## R&S RTB示波器常用测试操作指南 —— Step by step

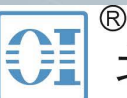

北京海洋兴业科技股份有限公司(证券代码: 839145)

北京市西三旗东黄平路19号龙旗广场4号楼(E座) 906室 电话: 010-62176775 62178811 62176785 企业QQ: 800057747 维修QQ: 508005118 企业官网: www.hyxyyq.com

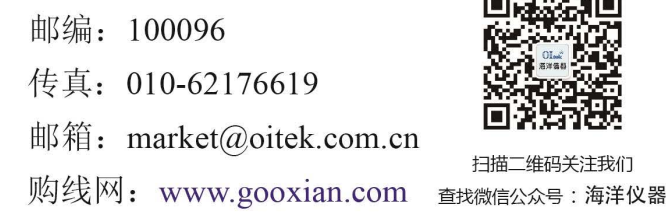

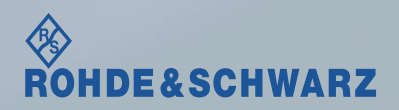

## 熟悉RTB示波器(2CH/4CH示波器)

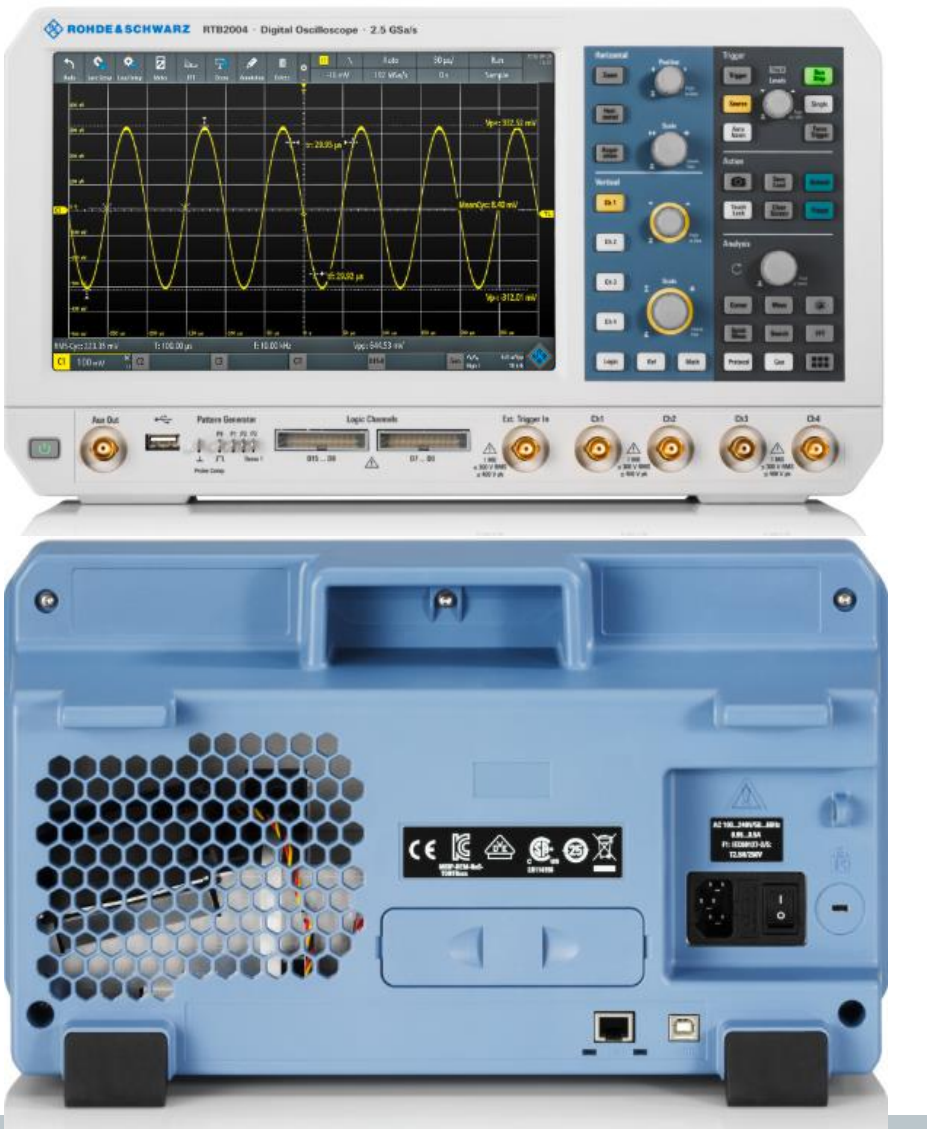

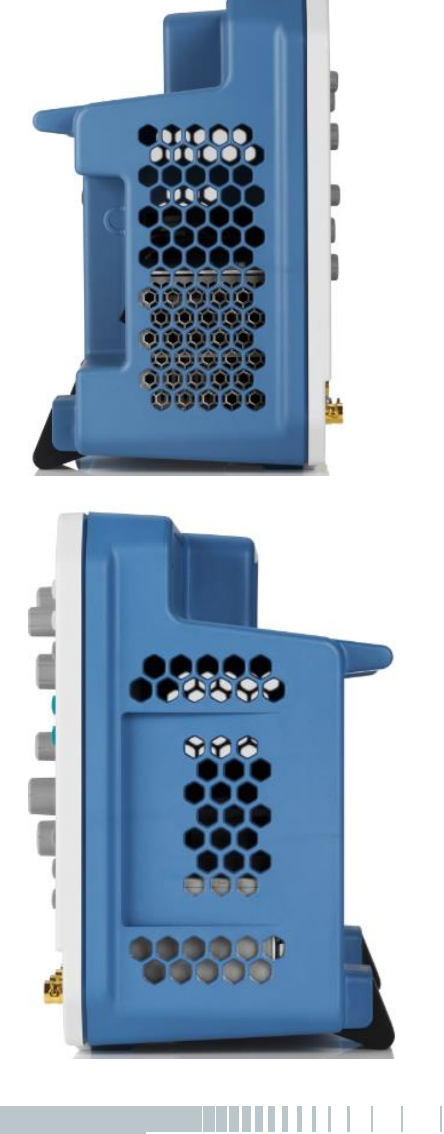

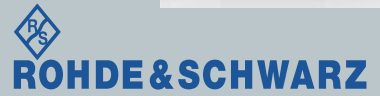

2 **COMPANY CONFIDENTIAL**

# 熟悉RTB示波器(前面板)

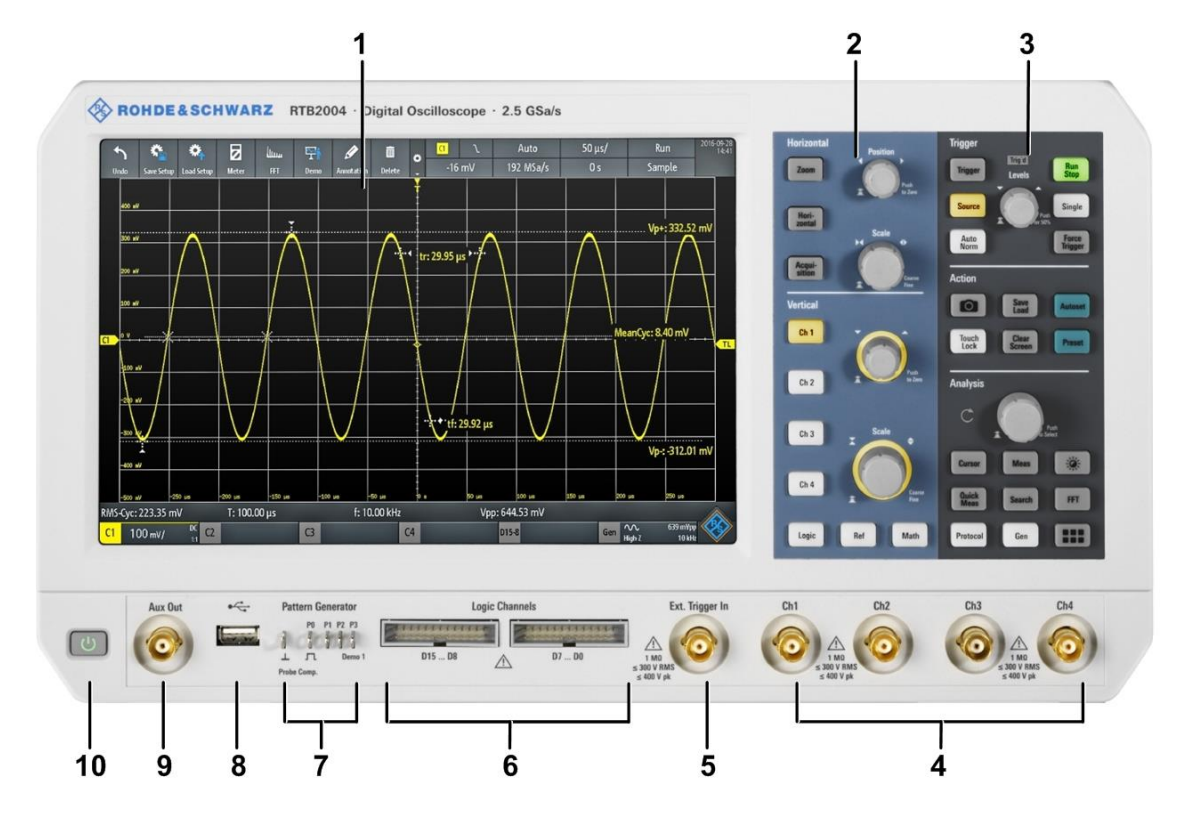

- 1 = 触摸屏
- 2 = 水平/垂直量程及偏移设置
- 3 = 触发、功能及分析设置
- 4 = 模拟通道(RTB200X,X为通道数2/4)
- 5 = 外部触发输入
- 6 = 16路数字探头接口
- 7 = 探头校正接口及码型发生器接口

**COMPANY CONFIDENTIAL**

- $8 =$  USB Type A
- 9 = 波形发生器接口

3

10 = 电源开关

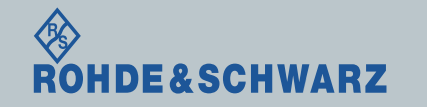

# 熟悉RTB示波器(后面板)

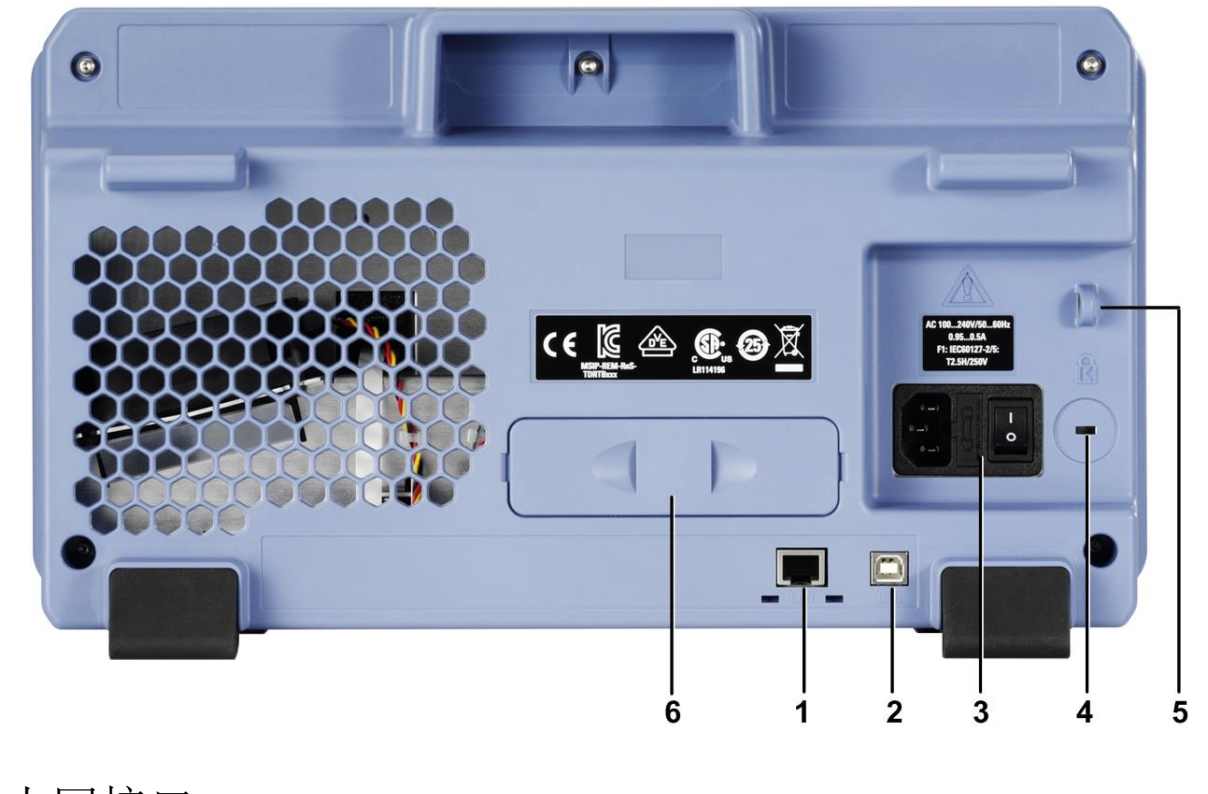

1 = 以太网接口  $2 =$  USB Type B接口 3 = 220V供电端

 $4 = **g**$ 全锁扣 5 = 安全锁环 6 = 未使用

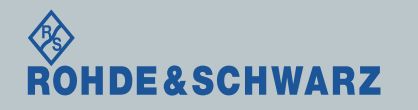

显示屏参数

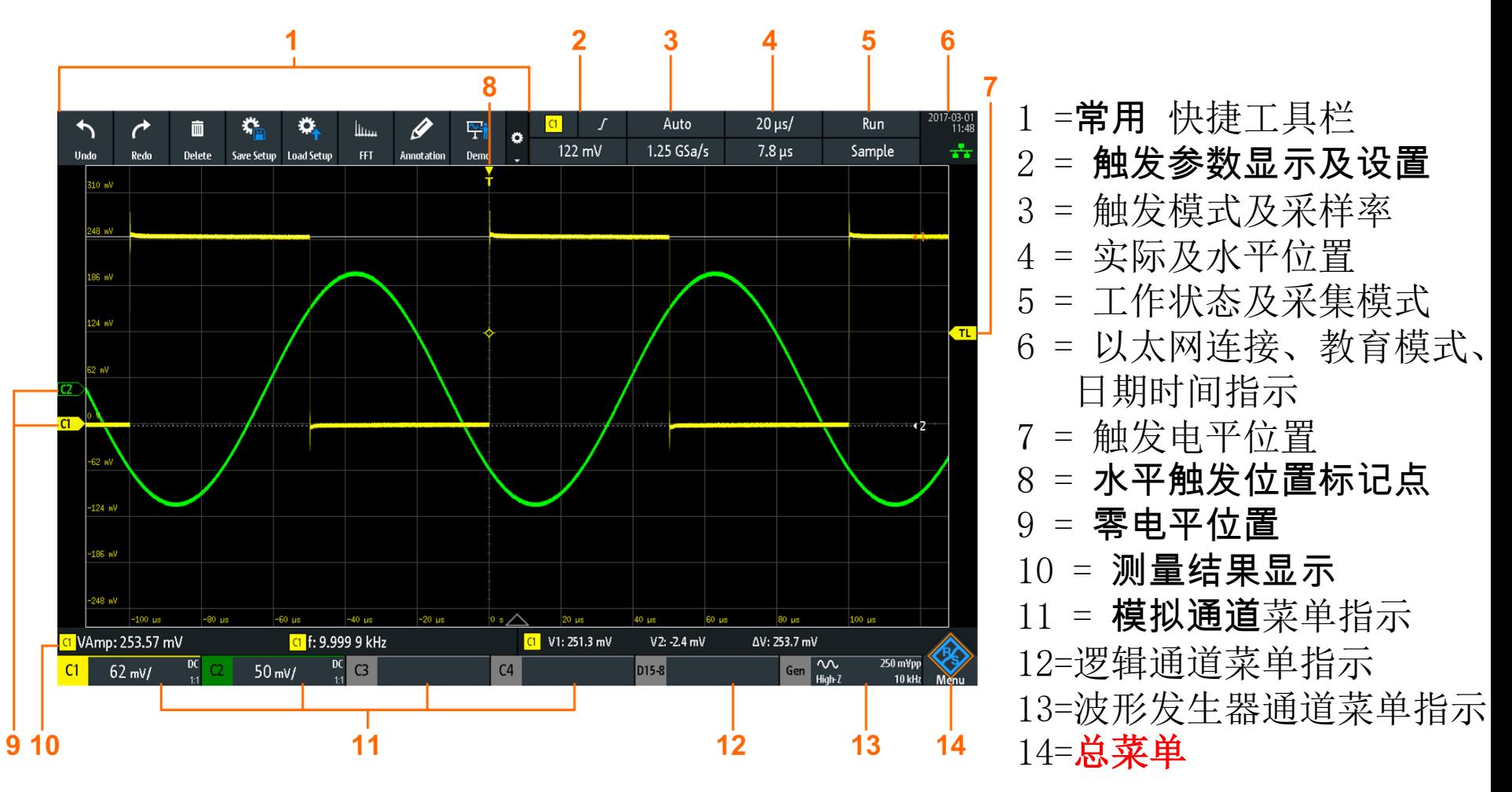

**10**寸电容触摸屏,支持触控缩放 所有序号菜单均支持触摸设置对应参数

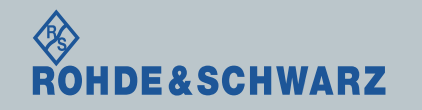

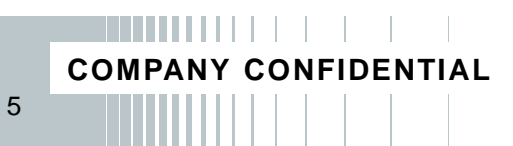

# RTB支持的功能

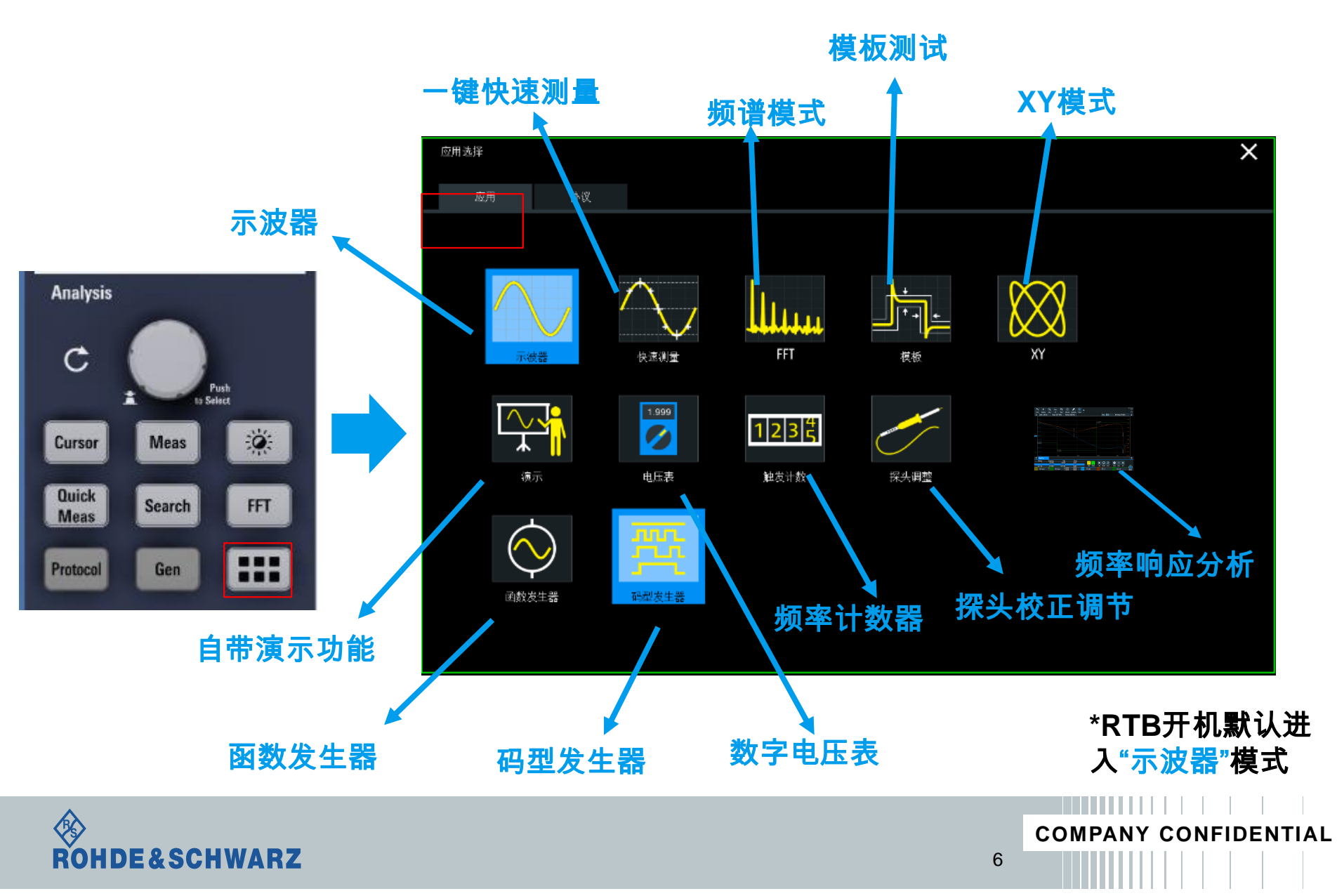

## RTB支持的功能

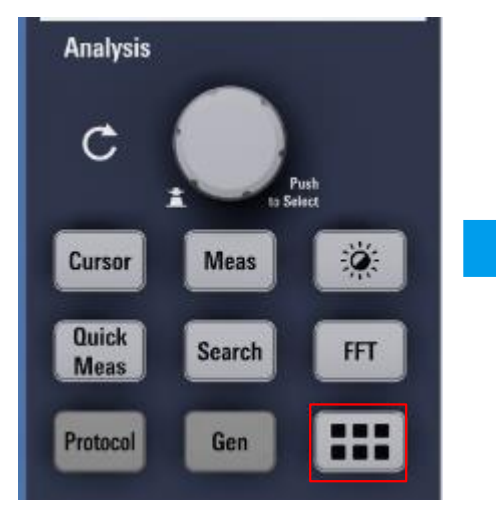

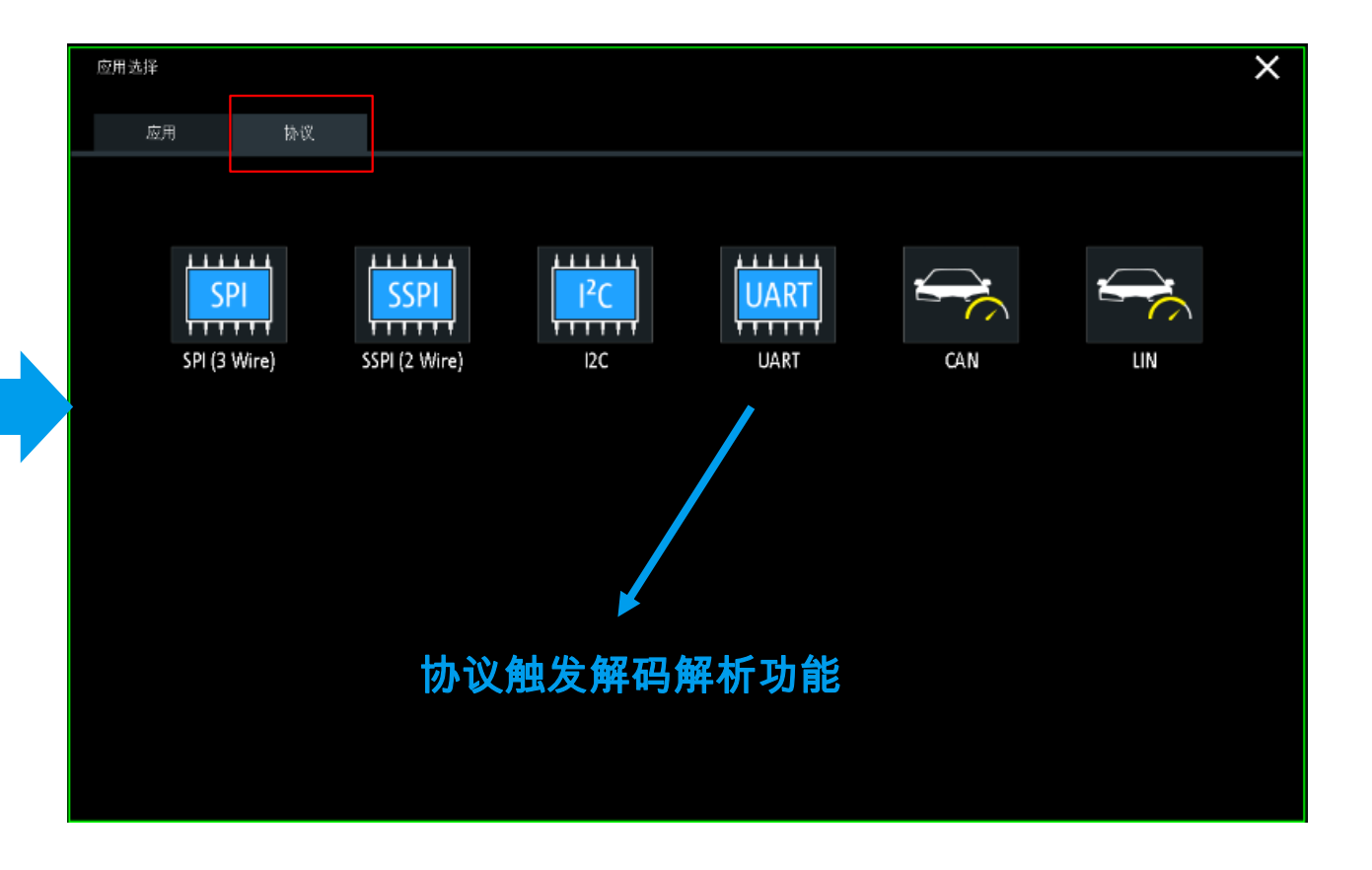

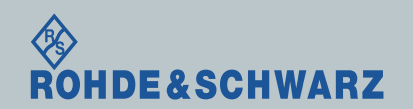

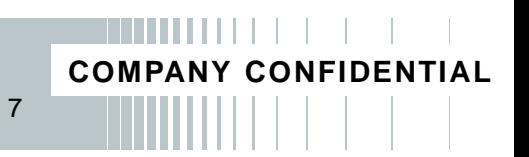

# 二、功能篇 RTB2000系列示波器功能

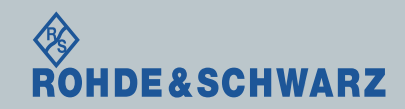

**COMPANY CONFIDENT** 

## 常规项设置(以RTB2004为例)

- ı 一般情况下使用R&S RTB示波器,通过几个按键能够轻松完成对测试波形的 观察设置;
- ı 按下Action区域的的PRESET按钮 ,可以将仪器恢复默认值,防止其他设 置的干扰;
- ı 将RT-ZP03插入示波器,设置衰减比10:1,(高压探头/电流探头设置 对应衰 减比或转换比)
- ∎ 将探头在被测件上连好后,按下action区域的Auto按钮<mark>. </mark>,仪器可以自动将 水平和垂直档位以及触发设置调整到合适的状态将波形显示出来
- ∎ 通过以上操作,对于绝大部分波形观察都可以轻松完成设置。如果波形较为 特殊或者不稳定,我们可以进一步分别对"**水平**"、"**垂直**"和"**触发**"设置分别进 行调整

9

**COMPANY CONFIDENTIAL**

017-05-3  $16:58$ ⊹

7部肋

 $\wedge$ 垂直 几几<br>邵富 逻辑 ア 触发  $\simeq$ 水平 砑 采集 ► 历史 ₹ 测量

可以进入菜单

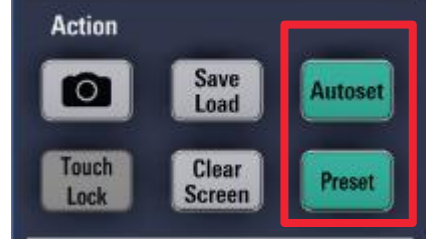

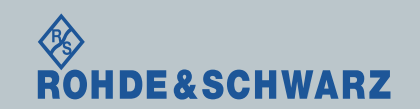

### 常规项设置——水平调节设置

**RS** 

■ 通过水平设置区域的时基控制旋钮可以对时基和波形显示的位置进行调整

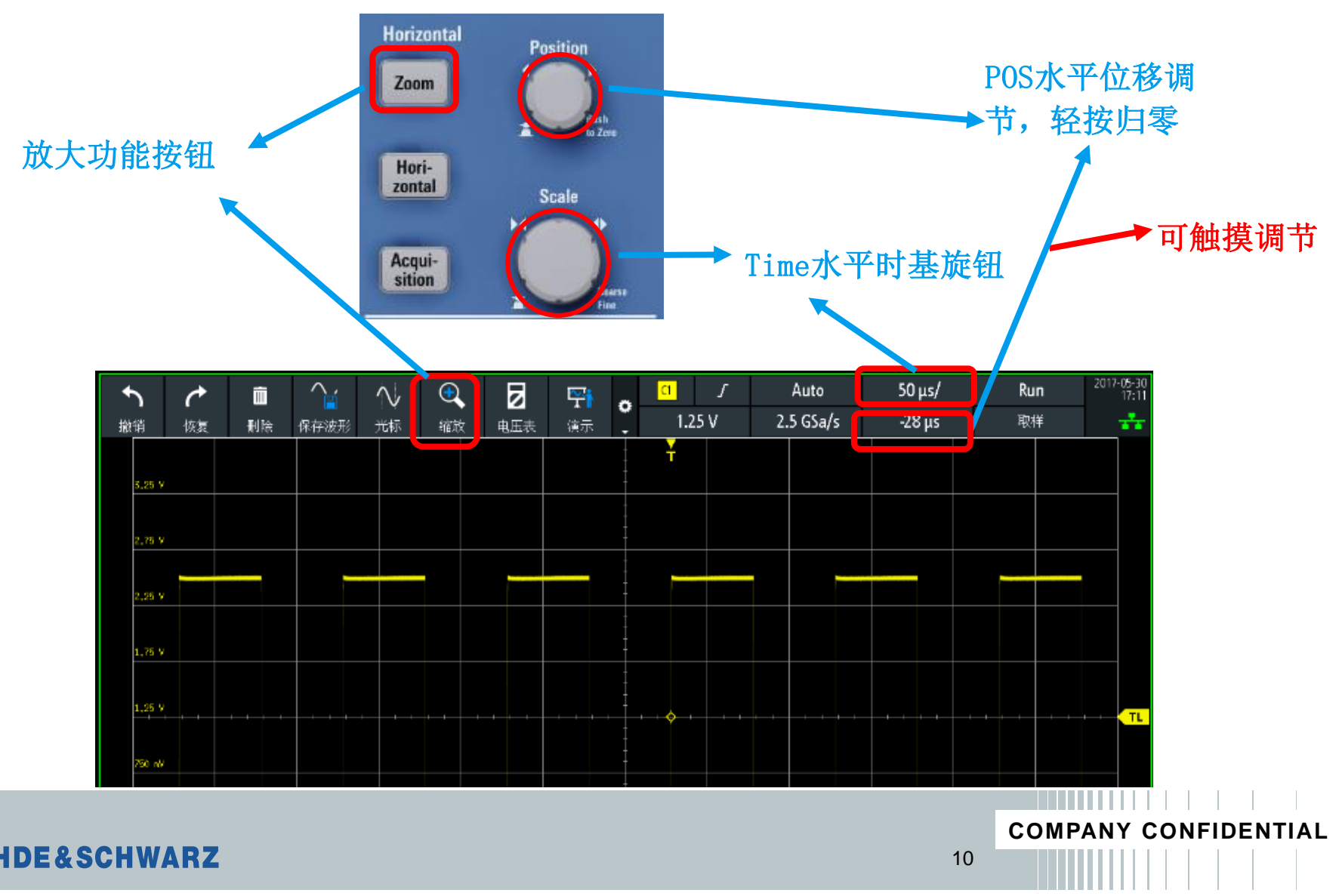

### 常规项设置——水平调节设置

#### ı 通过水平设置区域的时基控制旋钮可以对时基和波形显示的位置进行调整

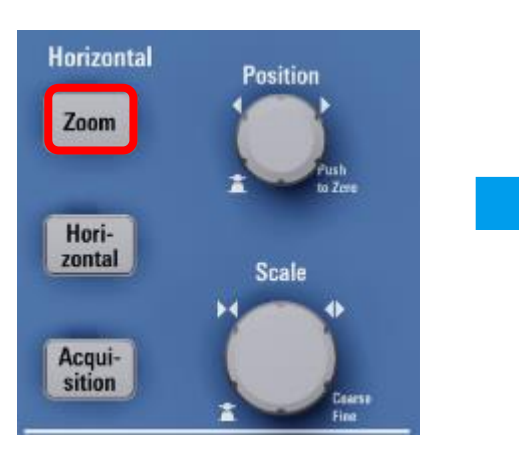

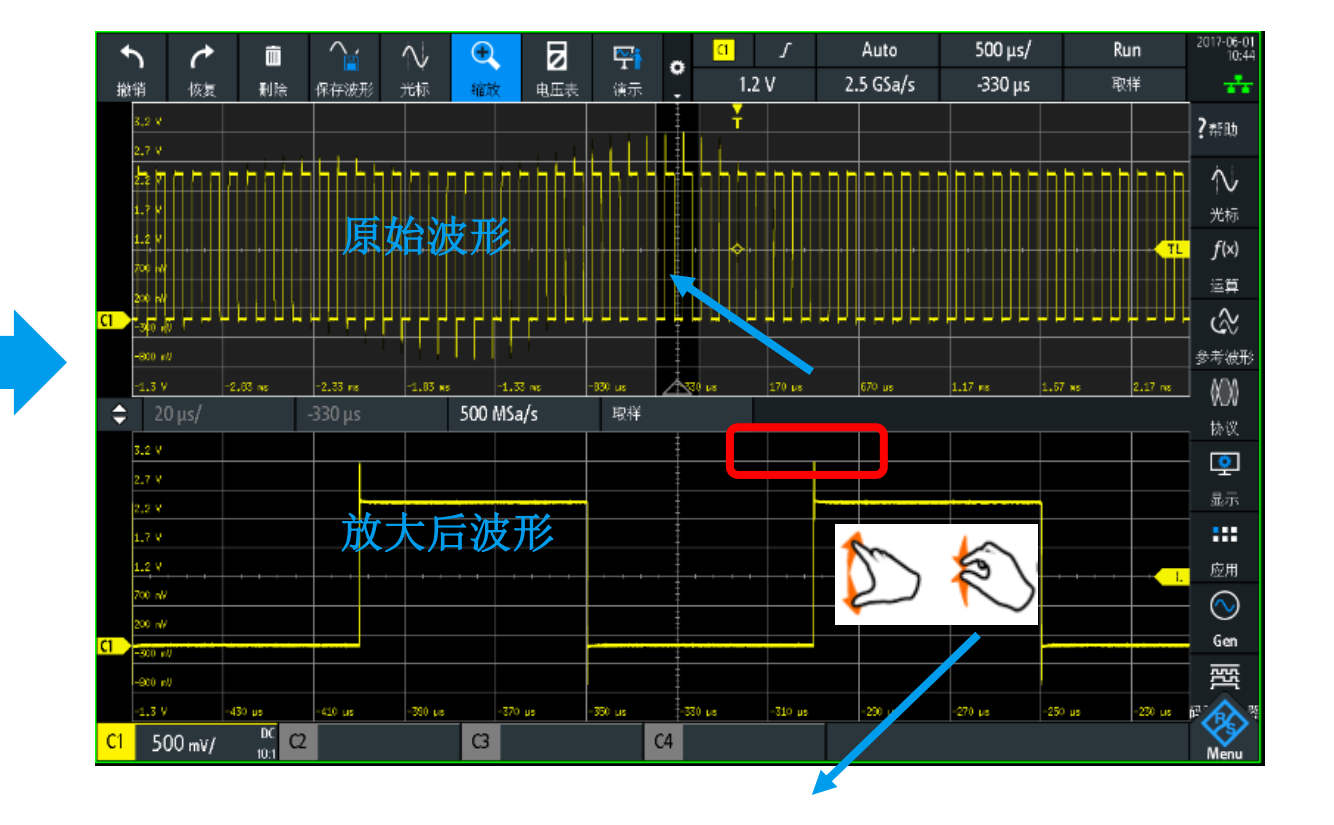

支持手势放大缩小功能

**COMPANY CONFIDENTIAL**

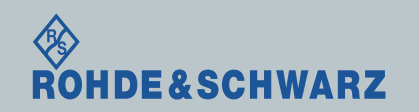

### 常规项设置——垂直调节设置

■ 通过垂直设置区域的两个主要的旋钮可以对波形大小和垂直显示位置进行调整

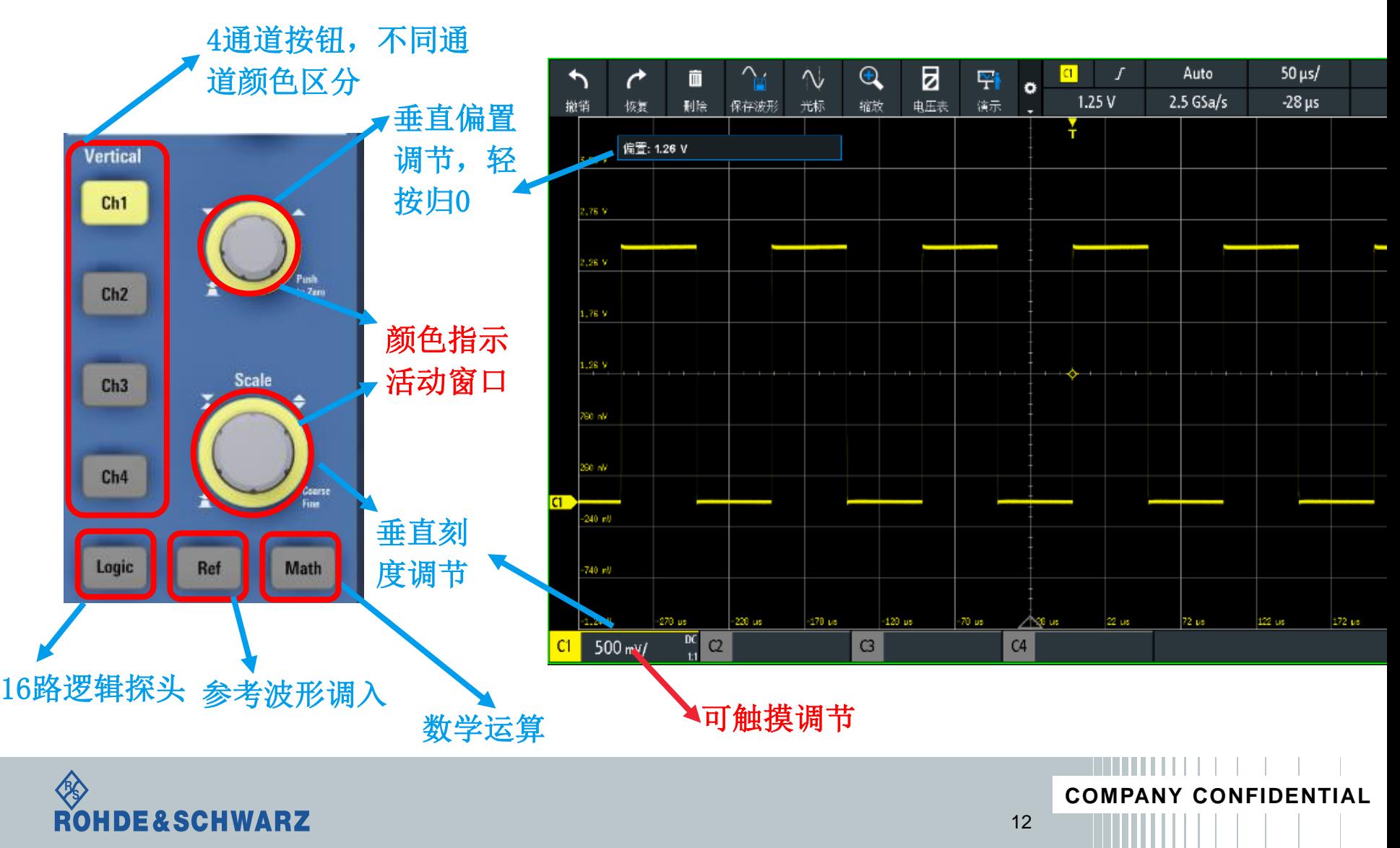

### 常规项设置——通道设置

ı 模拟通道按钮说明,可以对相应通道进行操作设置

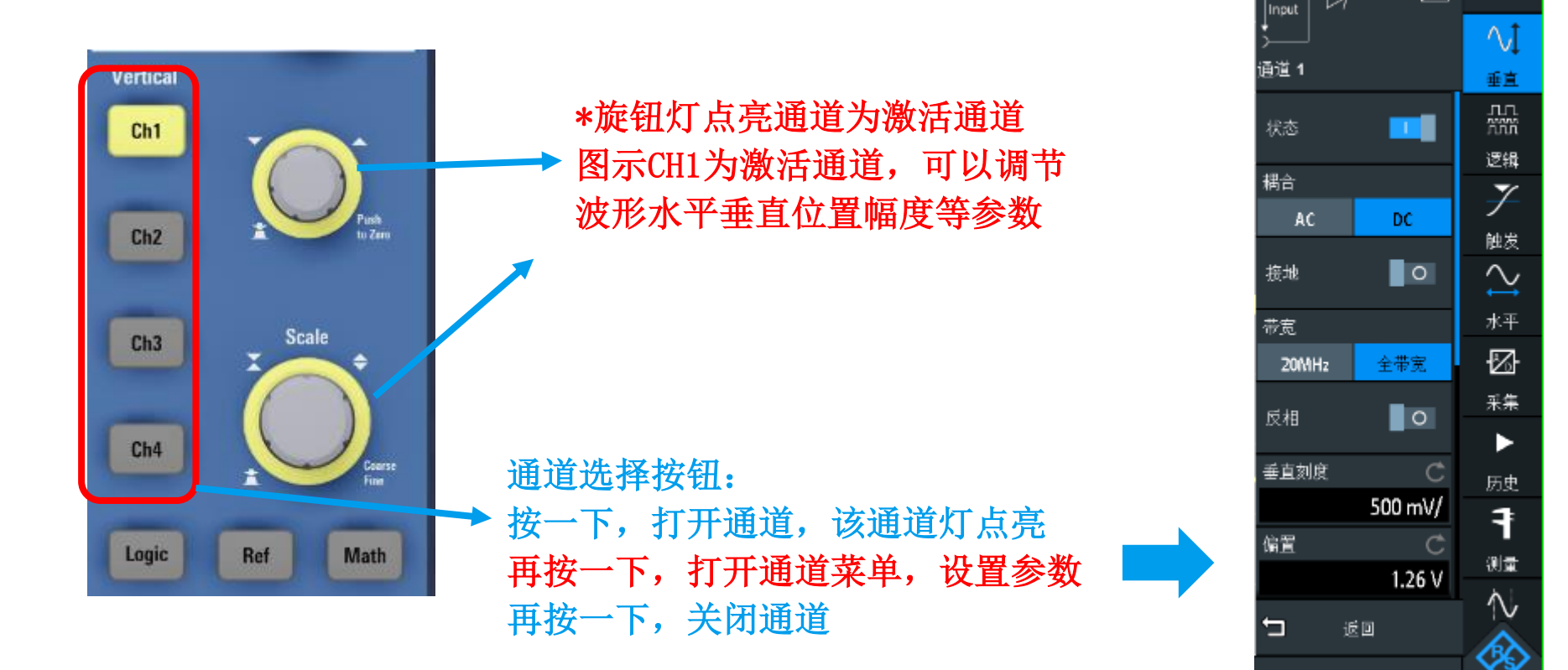

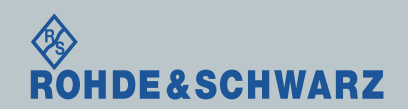

Menu

→ 2 ?#助

### 常规项设置——通道设置

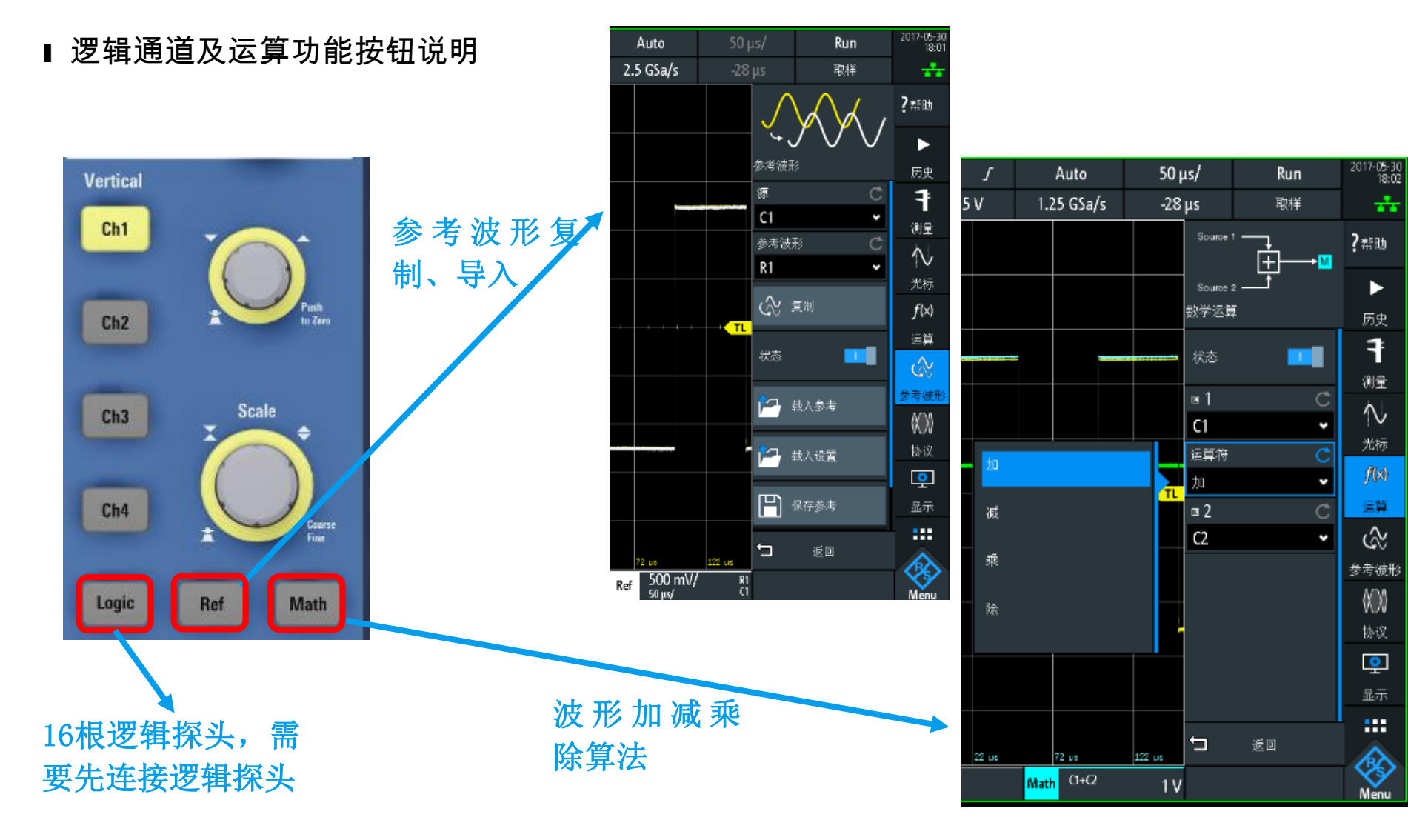

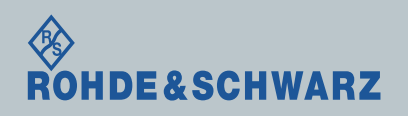

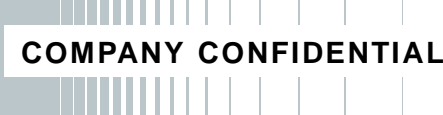

### 触发设置

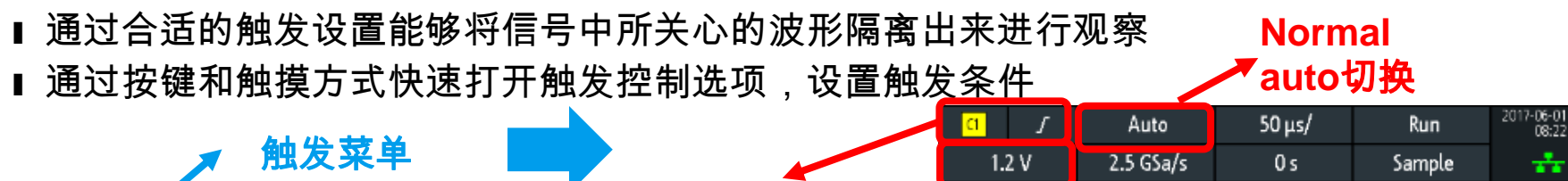

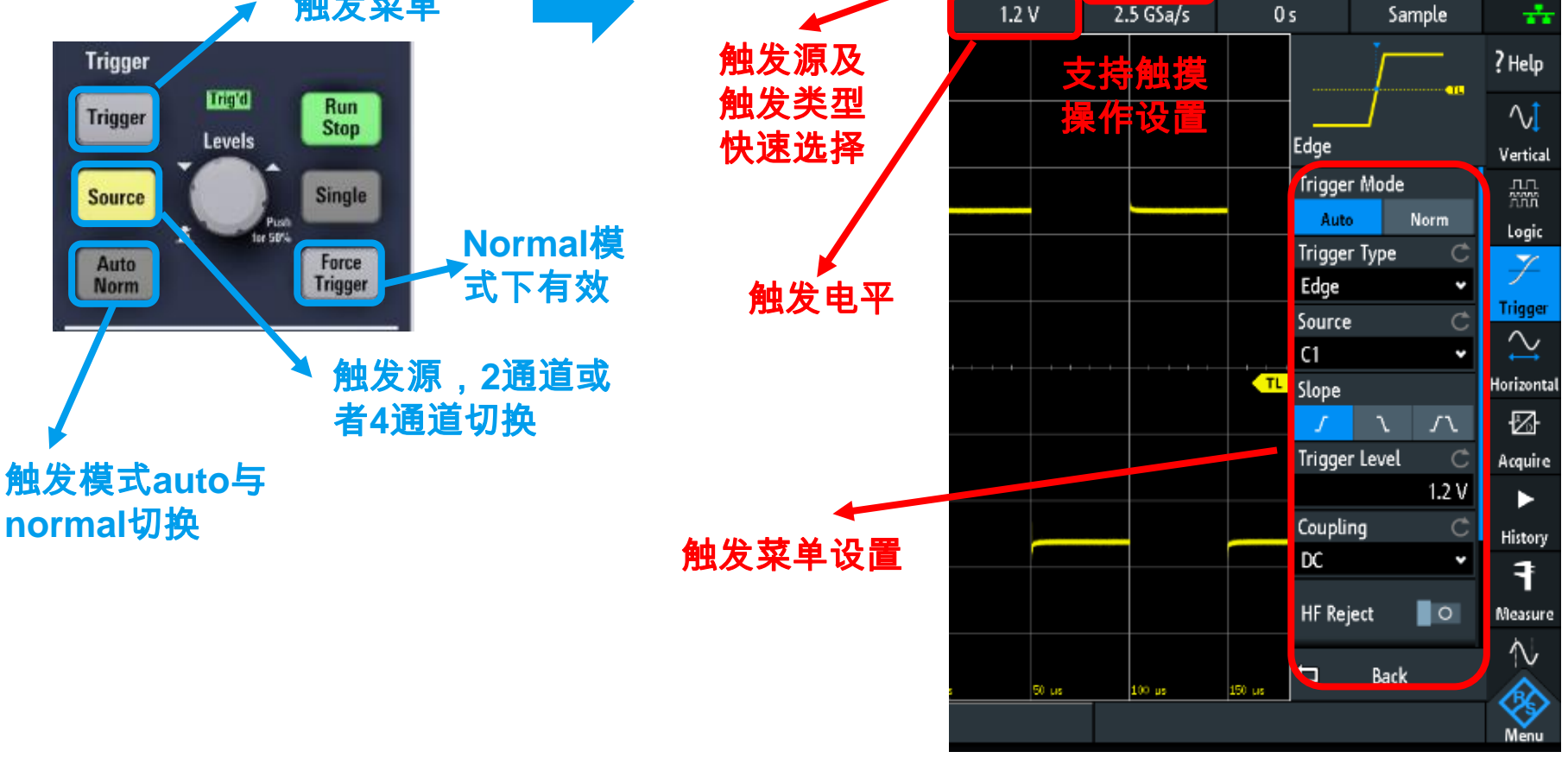

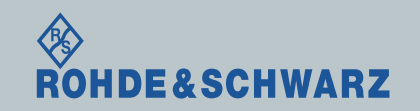

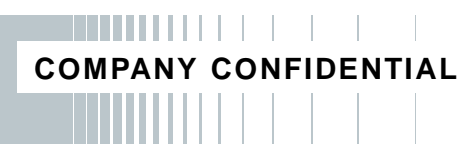

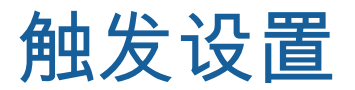

#### ı 如果需要进一步对触发进行详细的设置,可以调出触发设置详细菜单进行设置

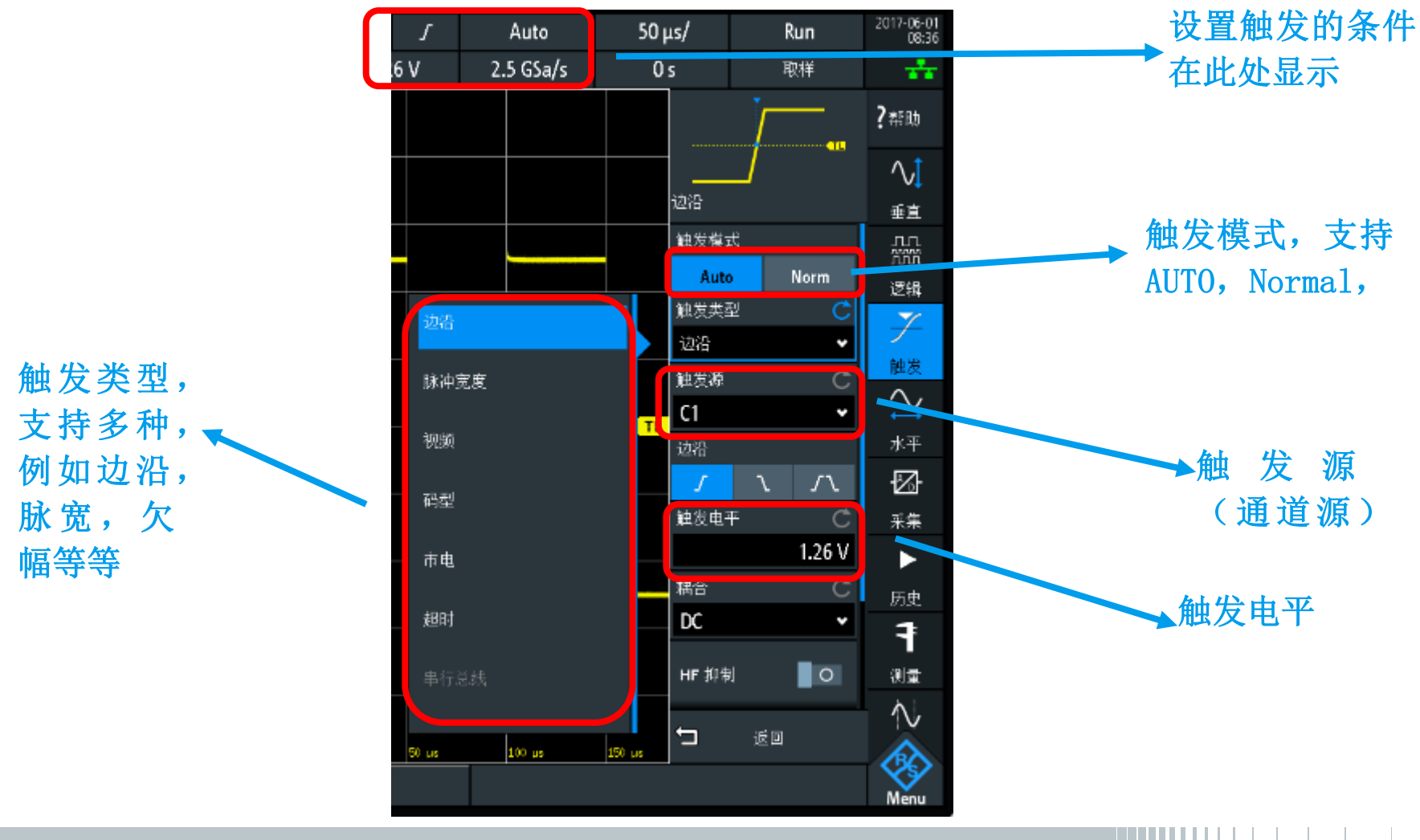

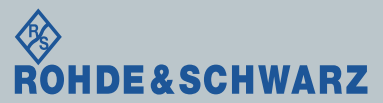

**COMPANY CONFIDENTIAL**

## 波形测量功能

**Ⅰ RTB可以提供多种测试测量及设置功能** 

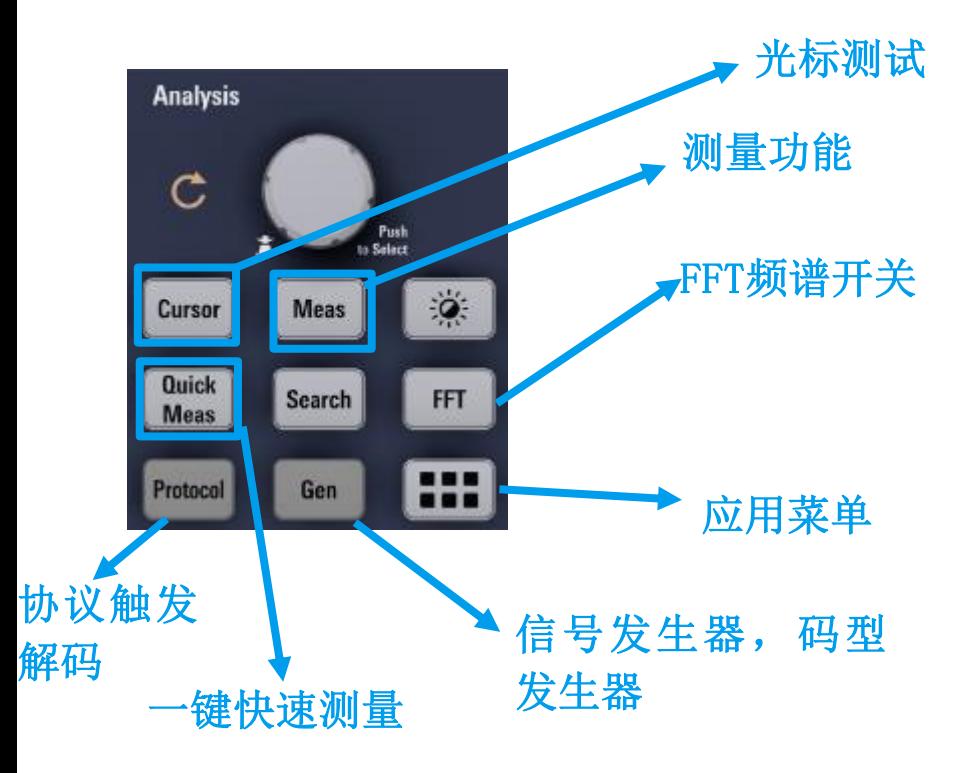

### 测试或应用快捷方式, 可以根据需求有选择 性添加,可添加**8**个

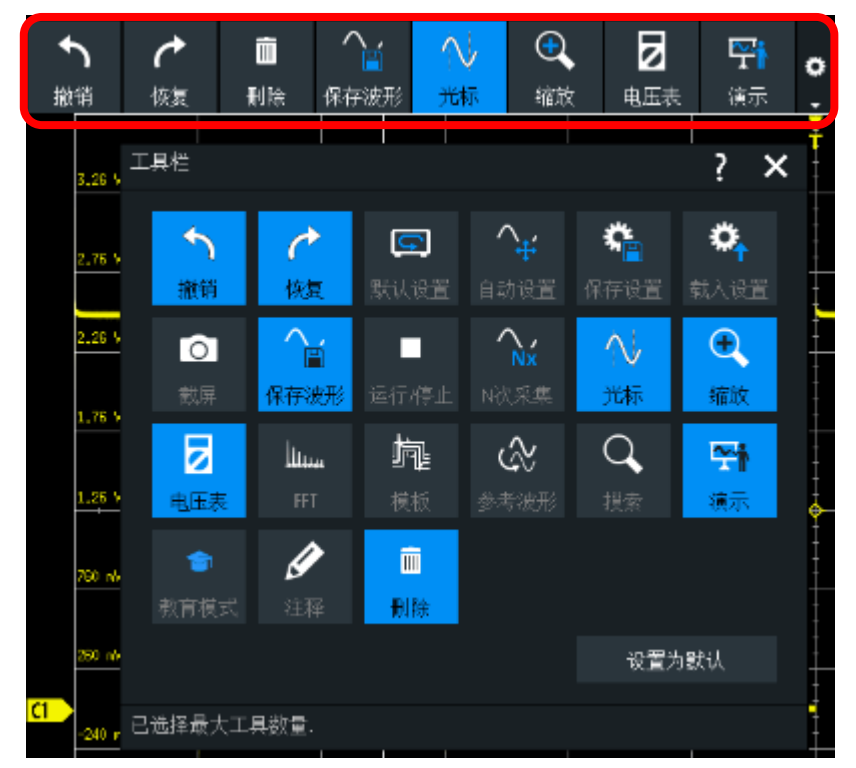

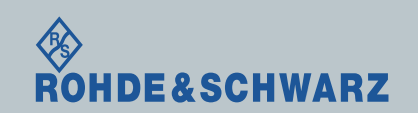

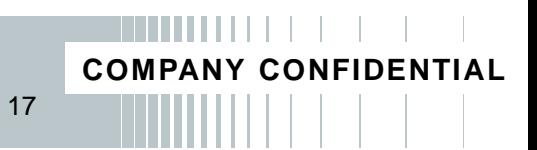

## 光标测量功能

### ı RTB可以提供多种测试测量功能

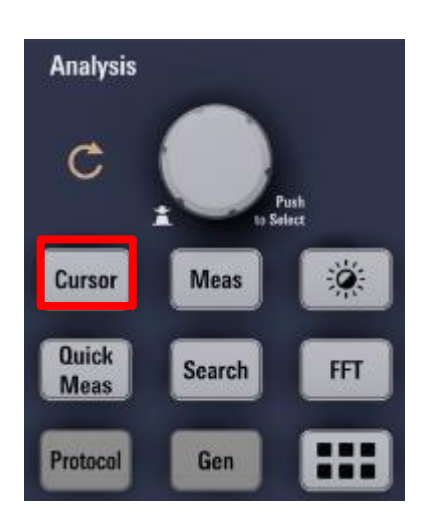

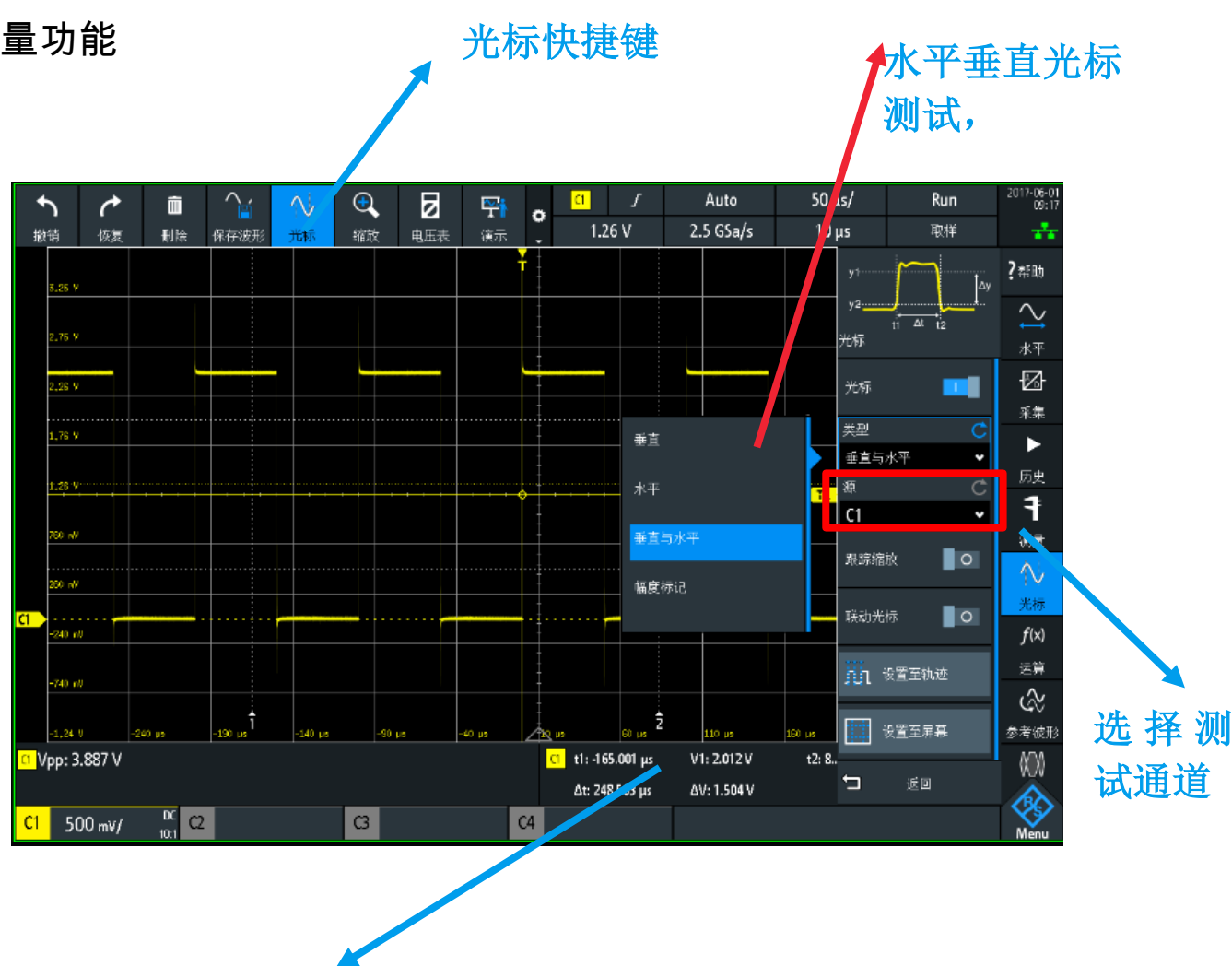

测试结果显示,

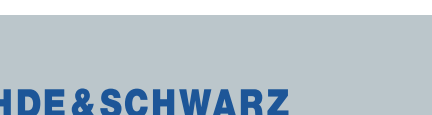

ES

 $\cdot$   $\cdot$ 

## 波形测量功能

### **■ RTB可以提供多种测试测量功能**

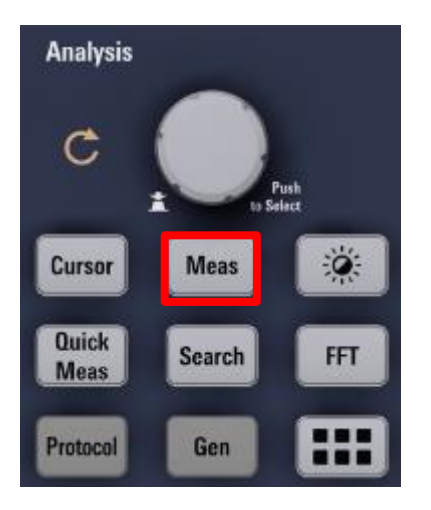

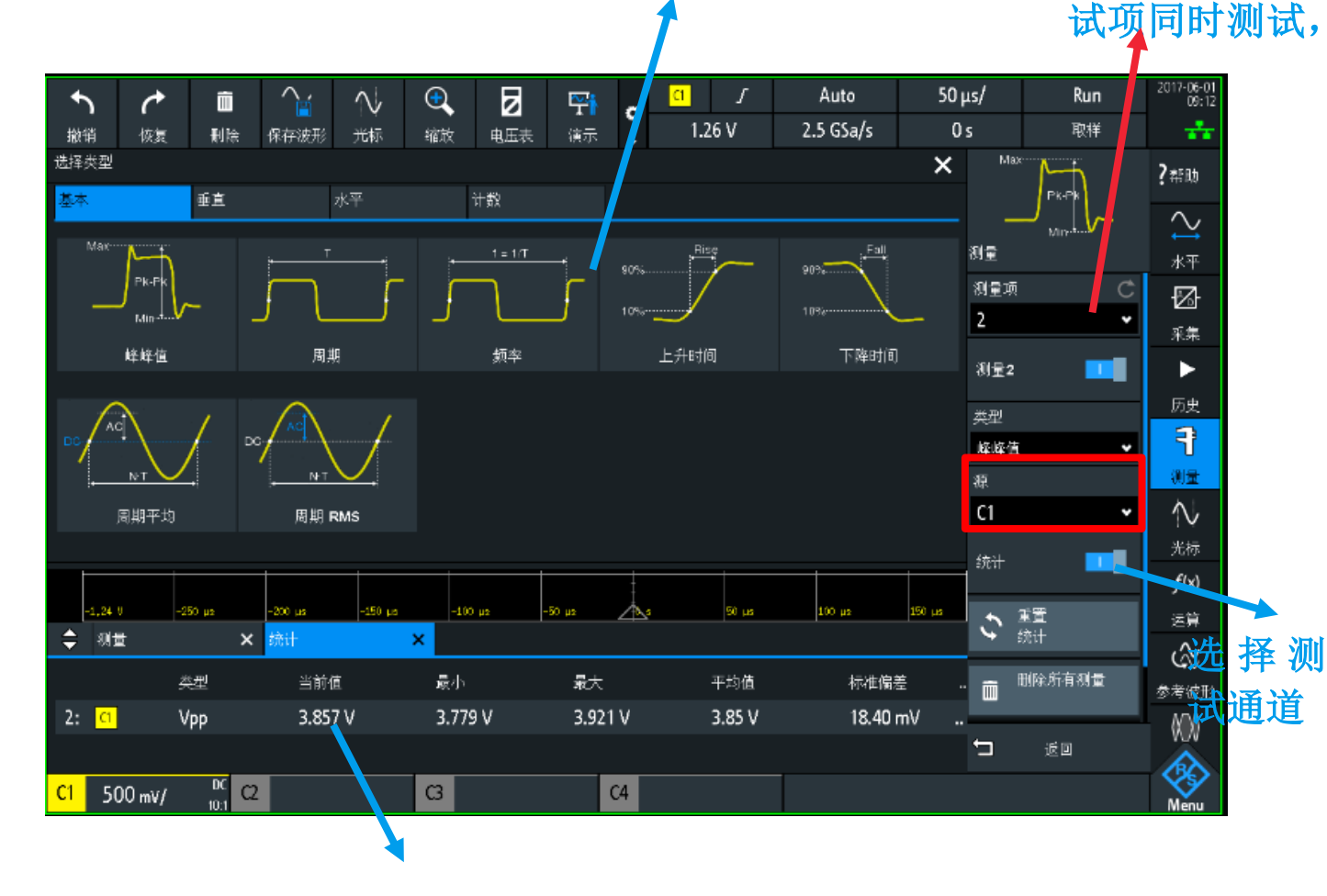

选择测试项,分不同标签

19

**COMPANY CONFIDENTIAL**

共支持4个测

测试结果显示,

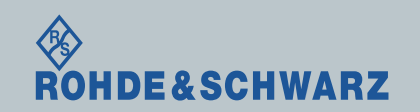

### 波形测量功能

### ı RTB可以提供多种测试测量功能

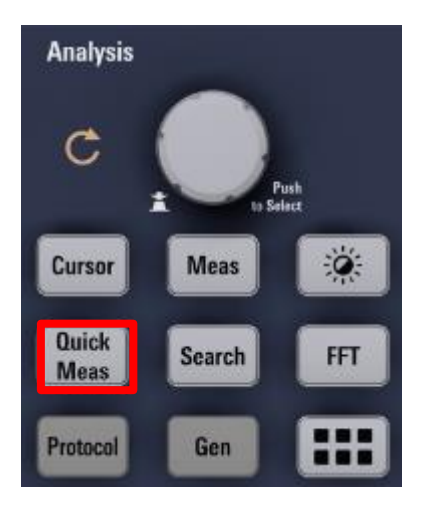

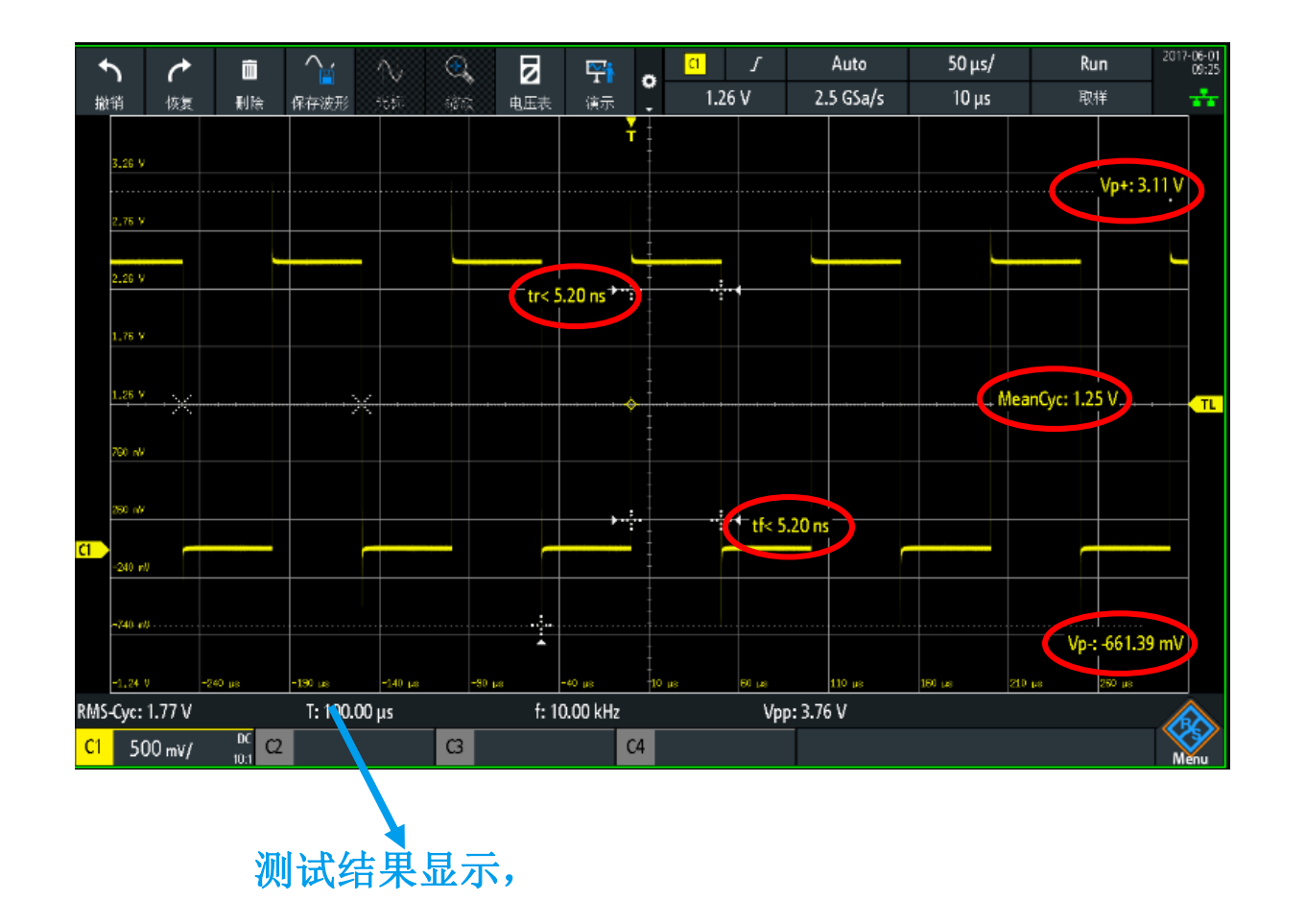

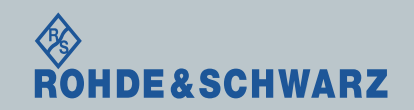

**COMPANY CONFIDENTIAL**

### 协议解析设置

### **■ RTB可以提供多种测试测量功能**

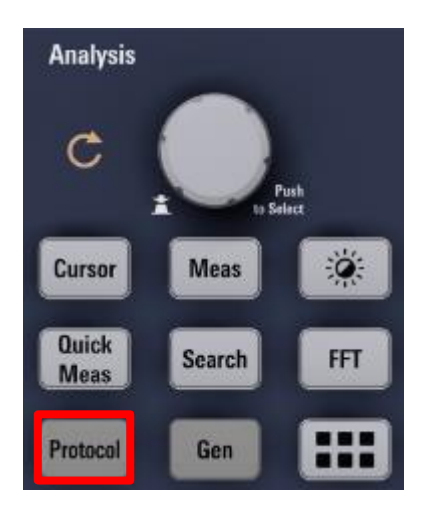

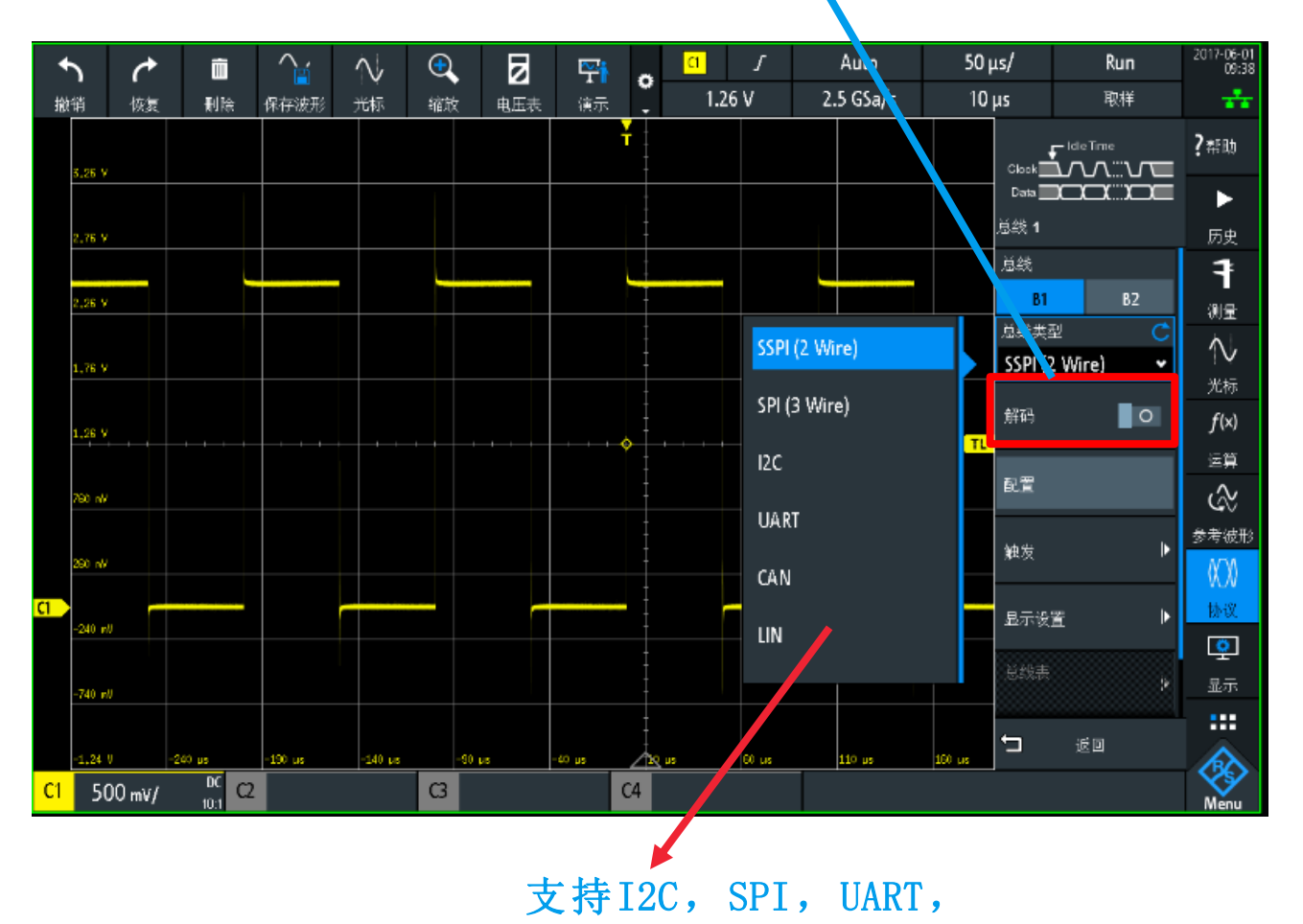

协议解码开关

CAN, LIN协议解析

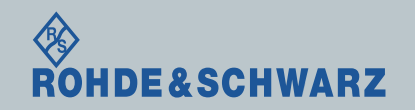

21

**COMPANY CONFIDENTIAL**

### 协议解析设置

### ı RTB可以提供多种测试测量功能

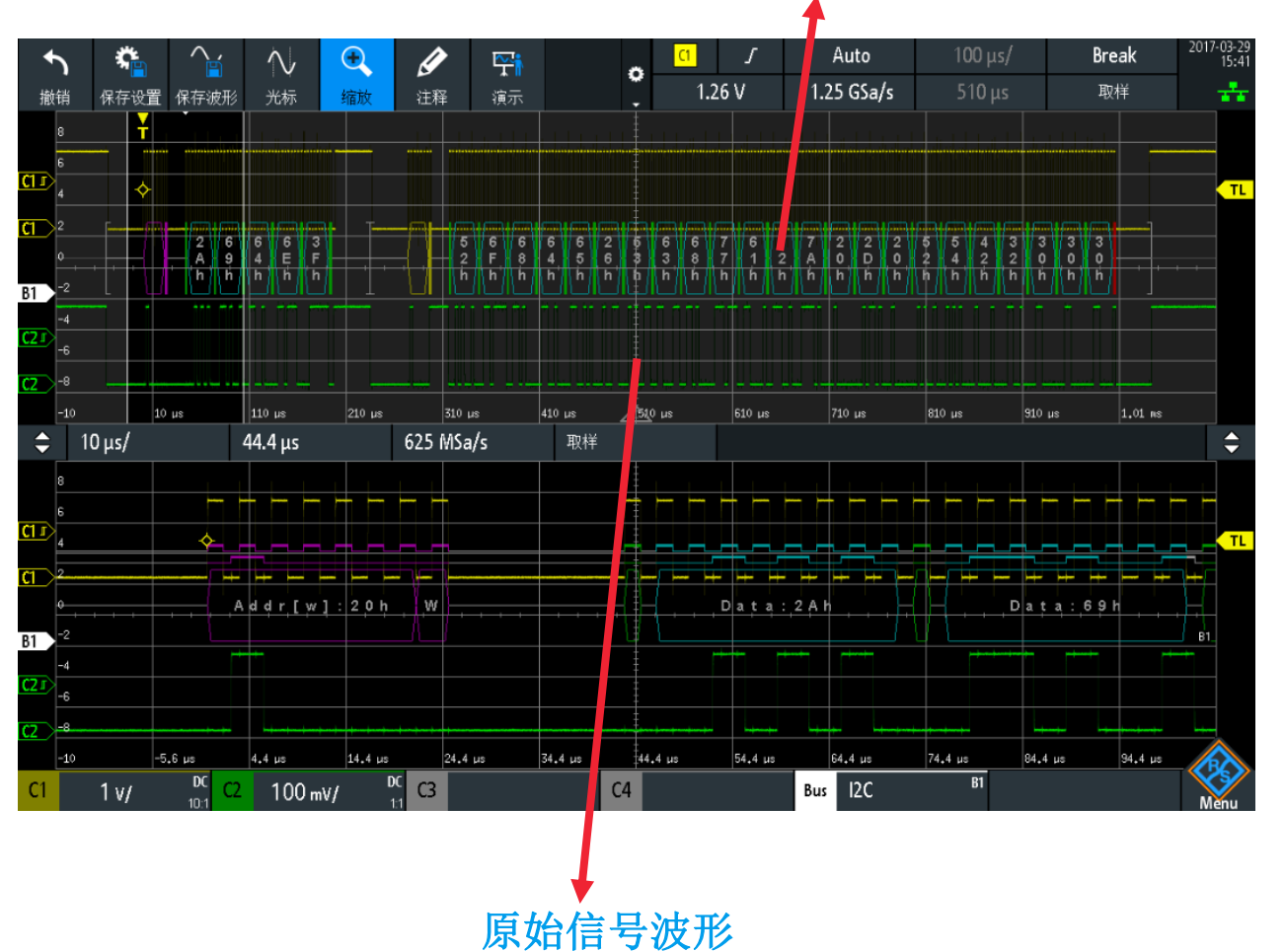

协议解码测试结果

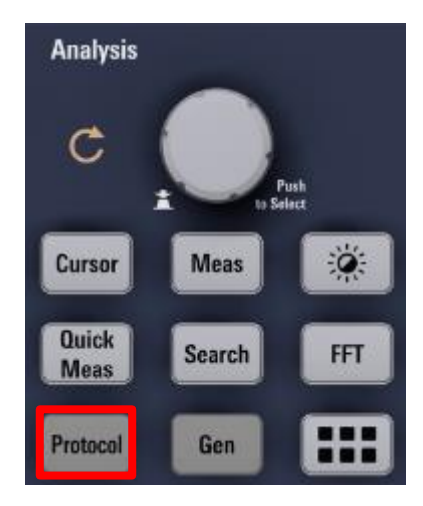

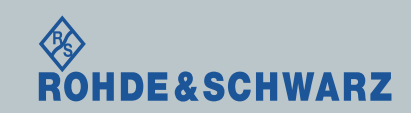

**COMPANY CONFIDENTIAL**

### 函数发生器功能

### ı RTB可以提供函数发生器和码型发生器

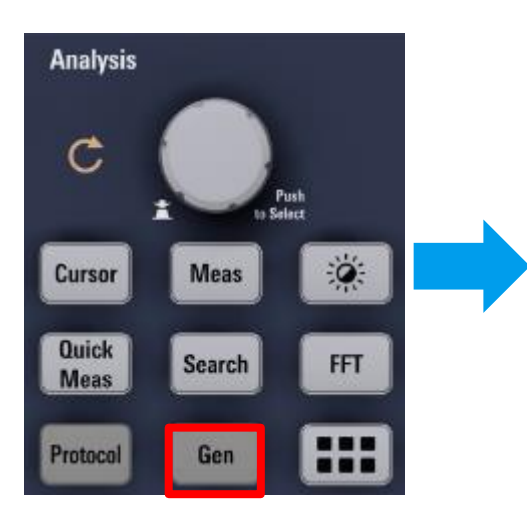

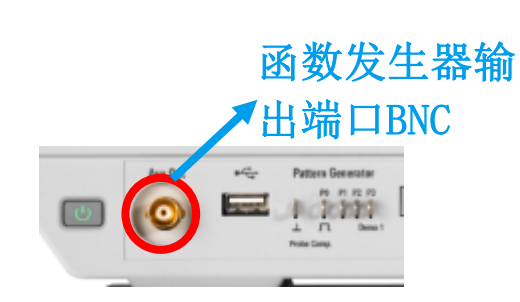

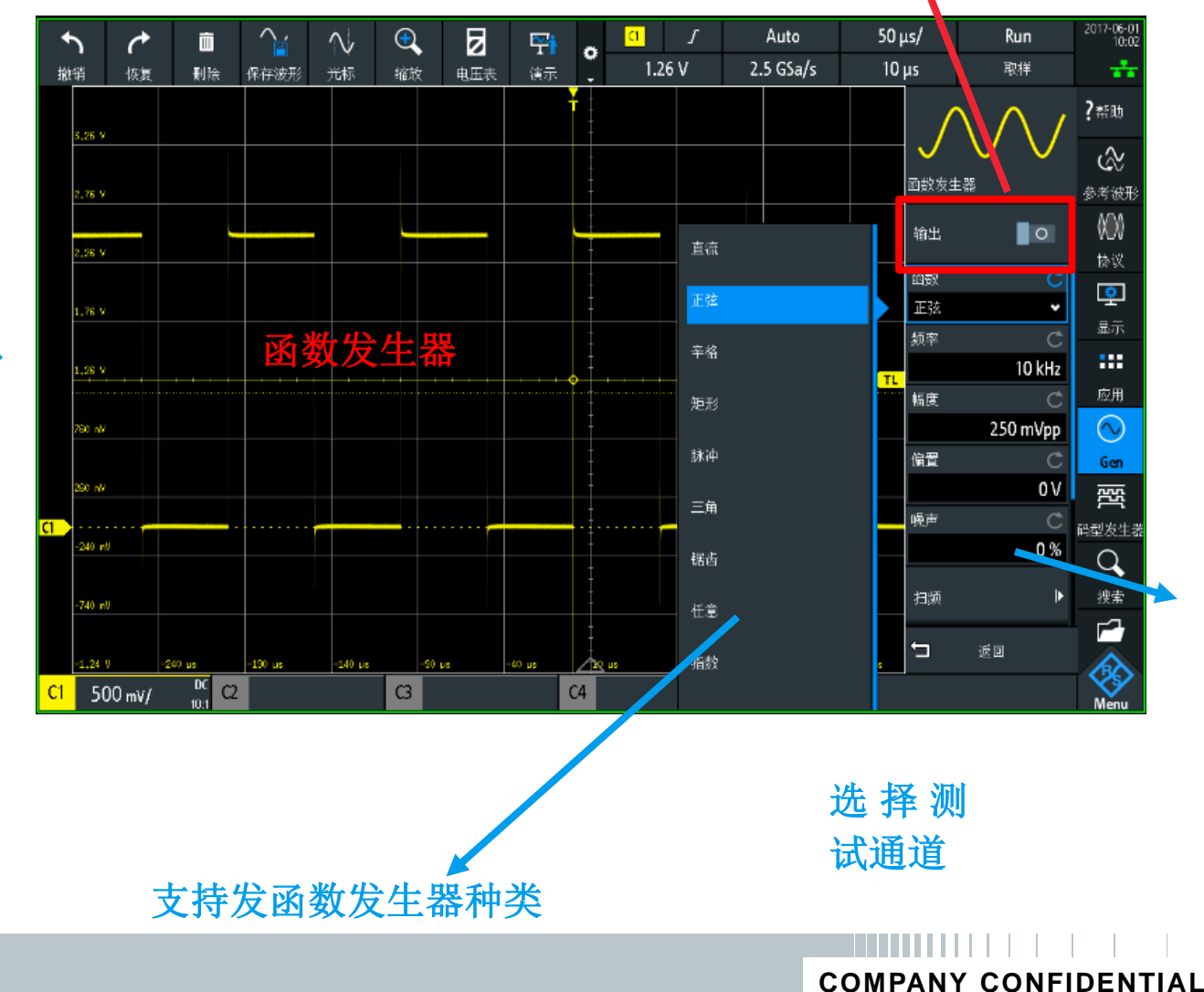

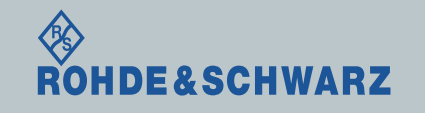

输处开关

### 码型发生器功能

### **Ⅰ RTB可以提供函数发生器和码型发生器**

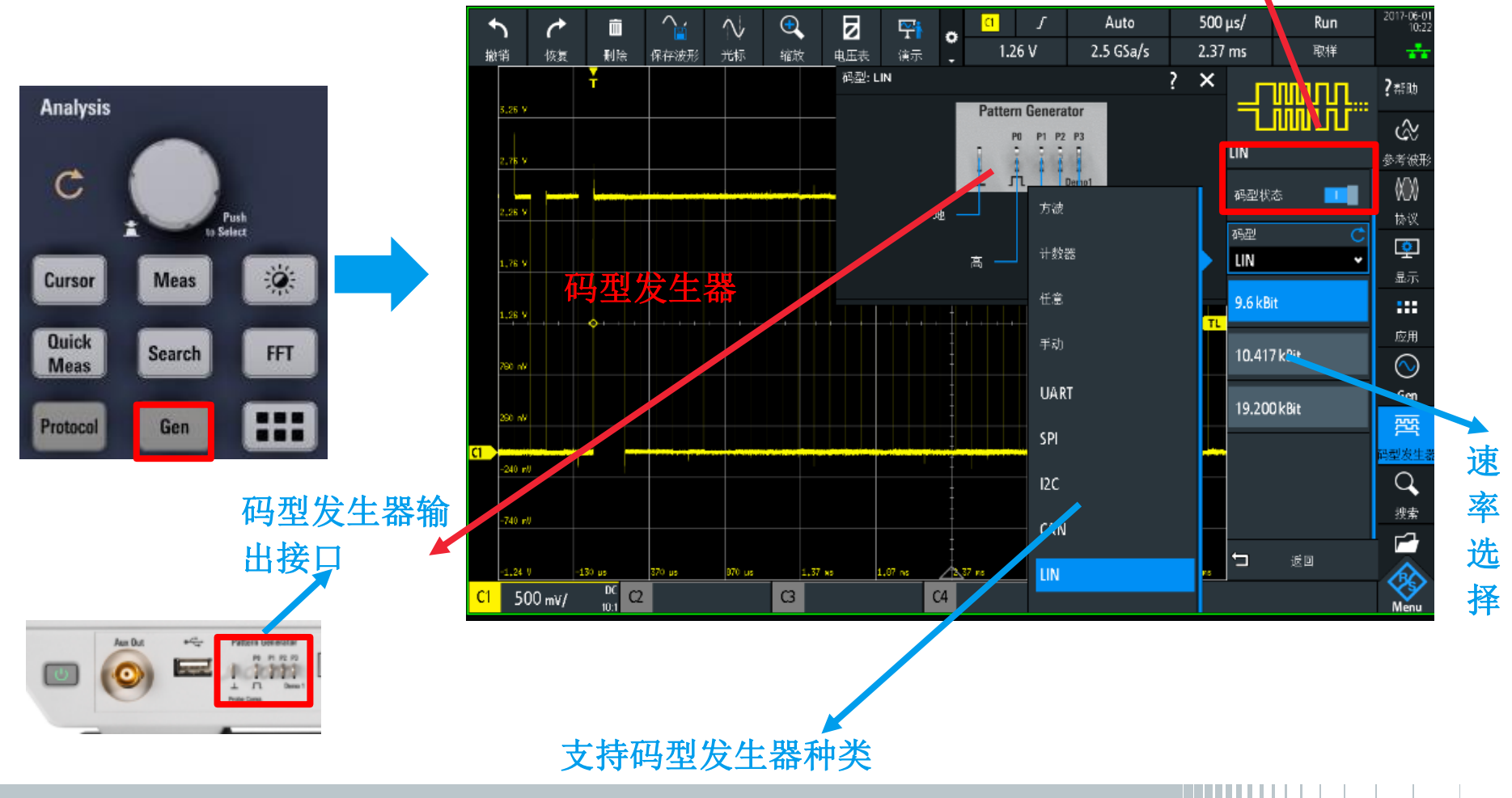

24

**COMPANY CONFIDENTIAL**

输出开关

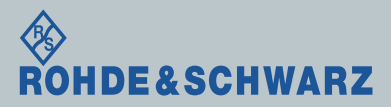

### MSO数字逻辑探头测试

ı 数字逻辑分析,两种方法打开: 需要先连接16通道数字探头

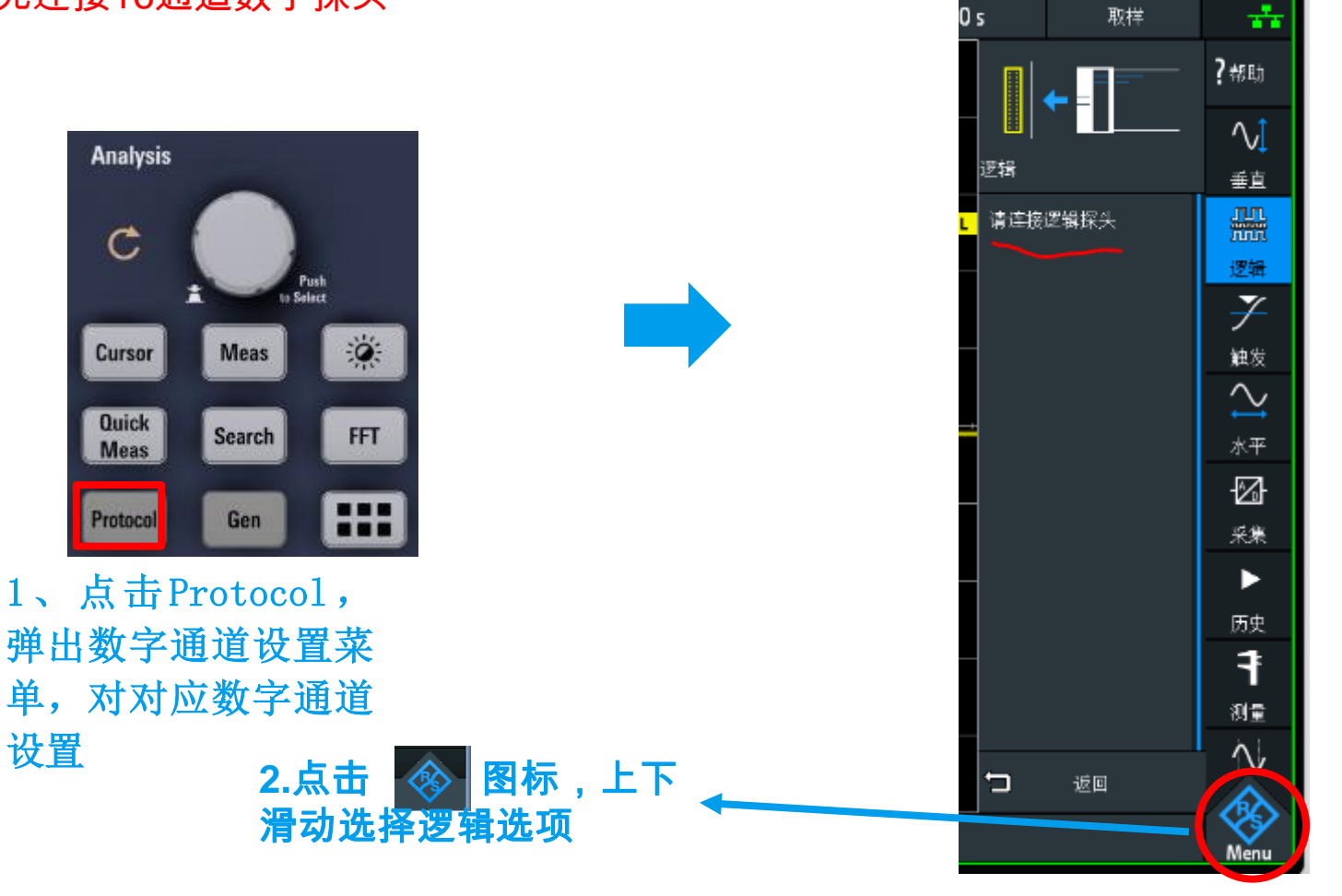

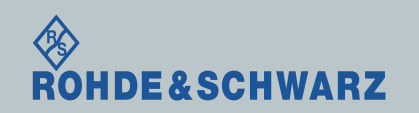

25

2017-05-13<br>04:23

**Run** 

 $0 \mu s/$ 

### MSO数字逻辑探头测试

■ 数字逻辑分析: 需要先连接16通道数字探头

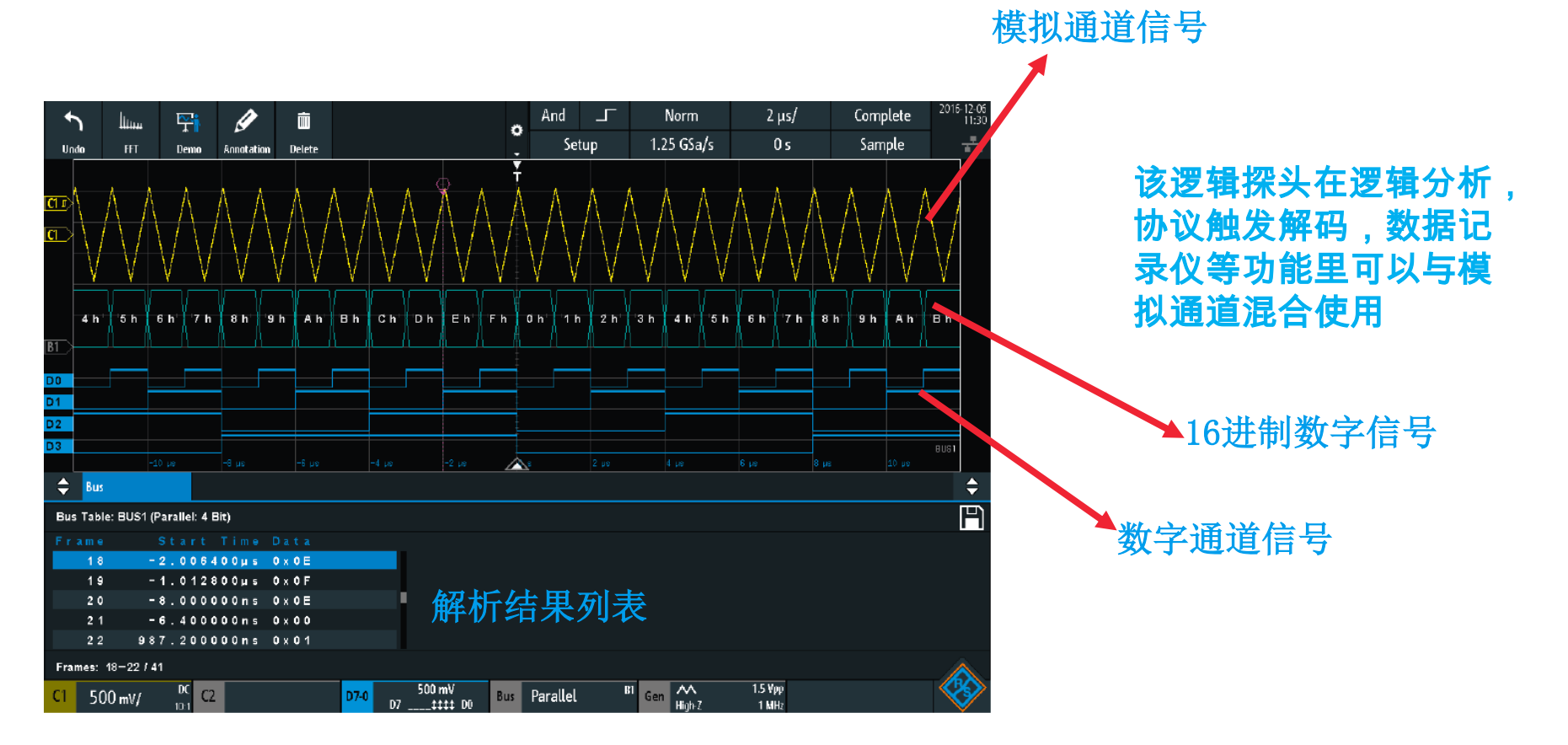

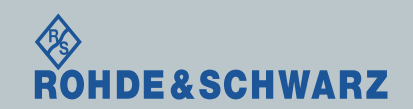

**COMPANY CONFIDENTIAL**

# 三、功能篇 RTB2000系列示波器**Mask**模板监控

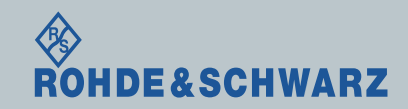

**COMPANY CONFIDENTIAL**

### Mask模板监控

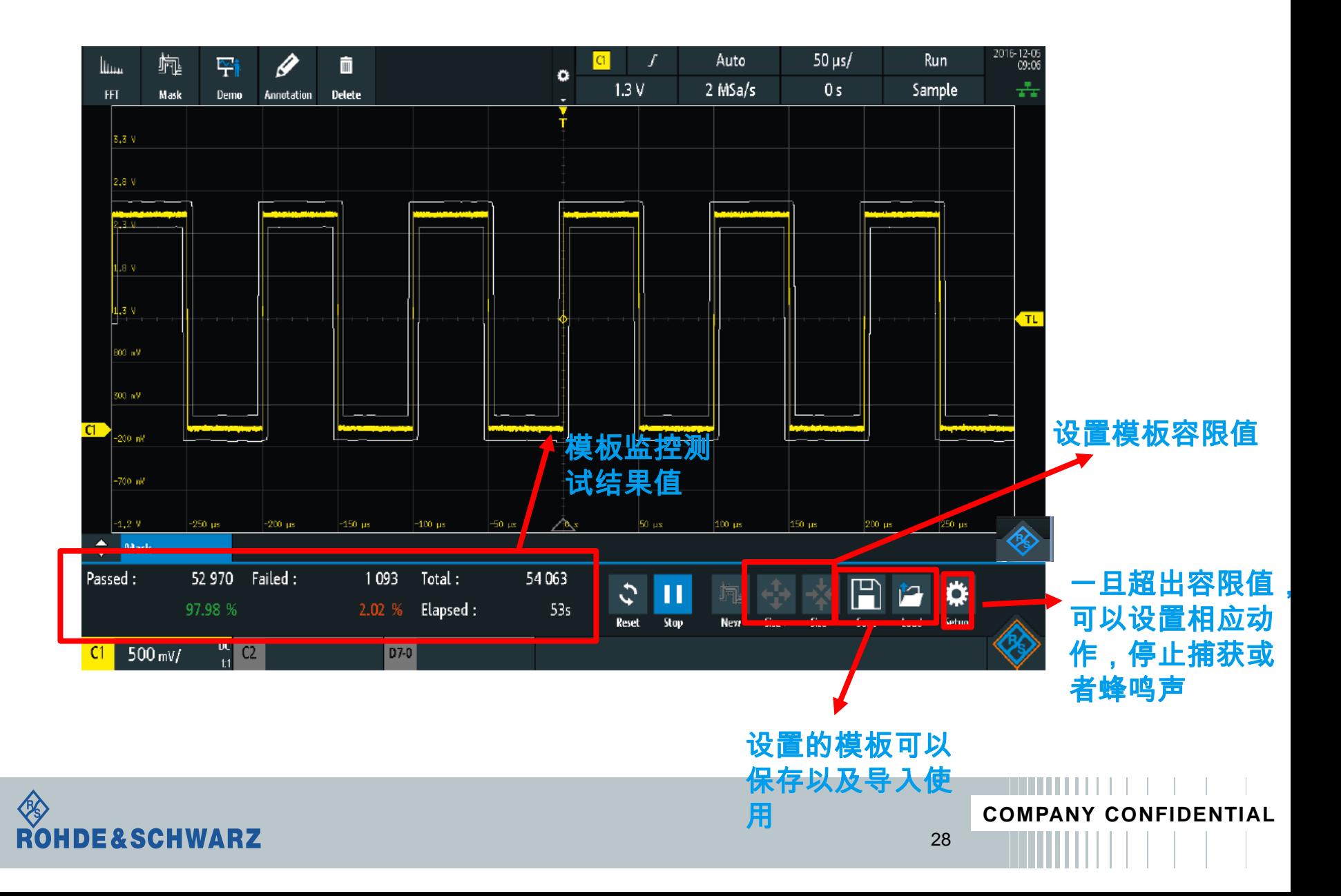

# 四、功能篇 RTB2000系列示波器电压表**/**计数器

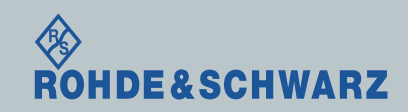

**COMPANY CONFIDENTIAL**

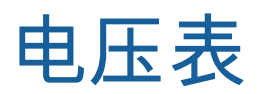

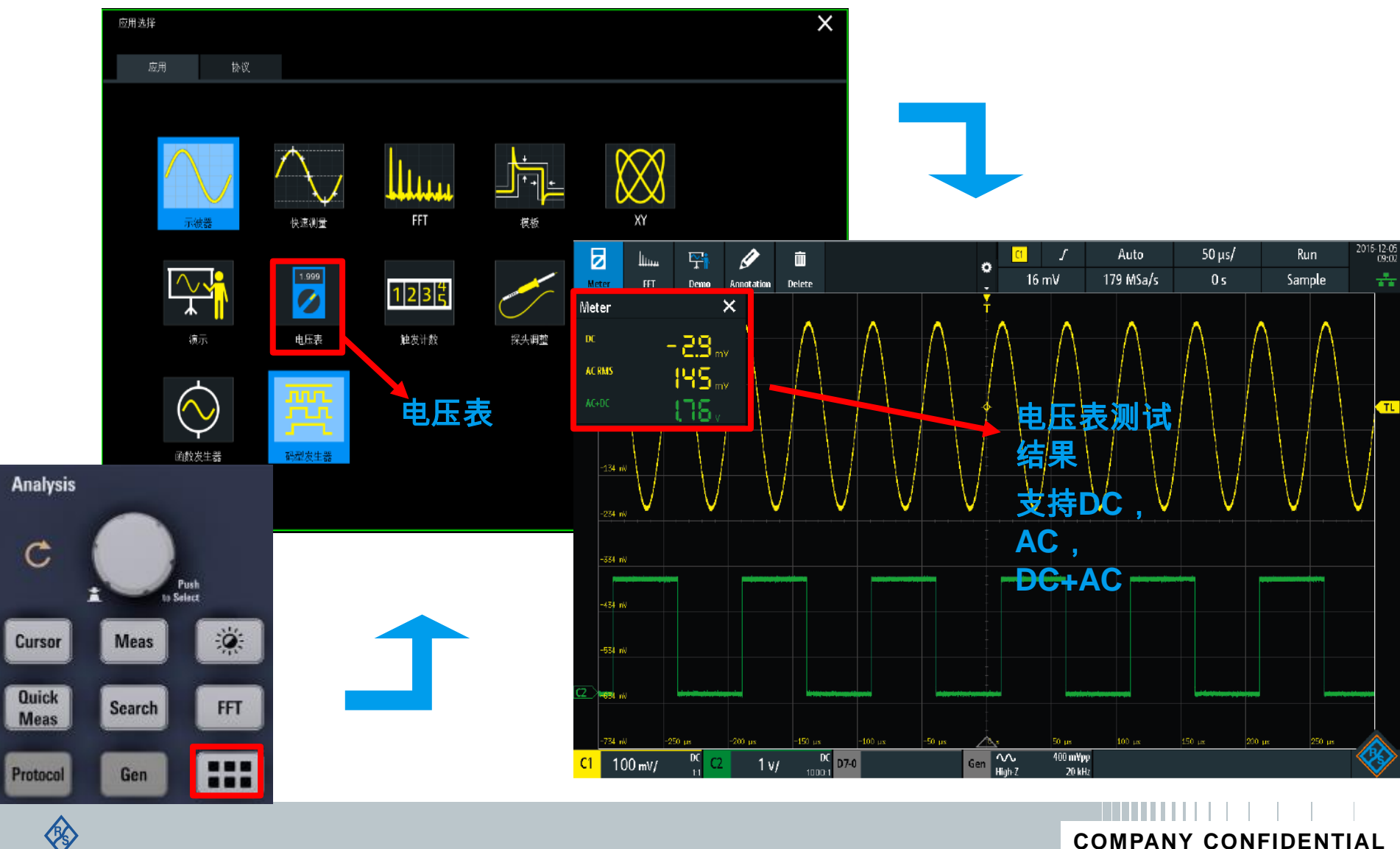

**SEAT AND EXECUTABLE** 

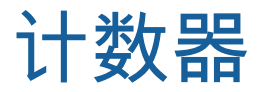

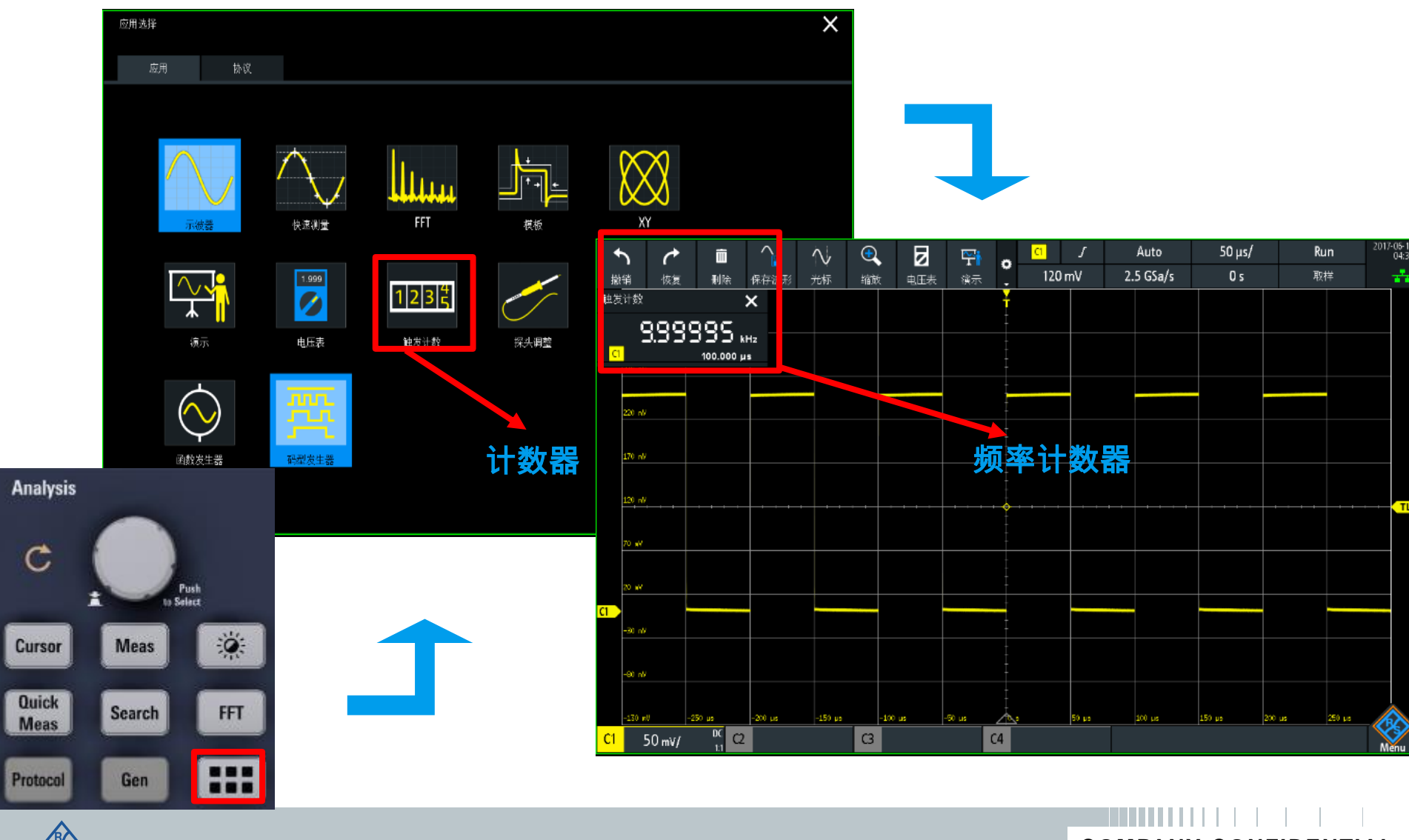

**SEAT AND EXECUTABLE** 

# 五、功能篇 RTB2000系列示波器远程控制

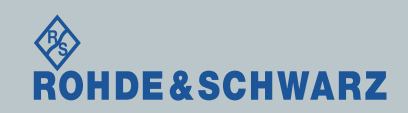

**COMPANY CONFIDENTIAL**

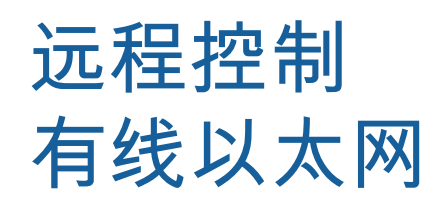

### 浏览器输入**IP**

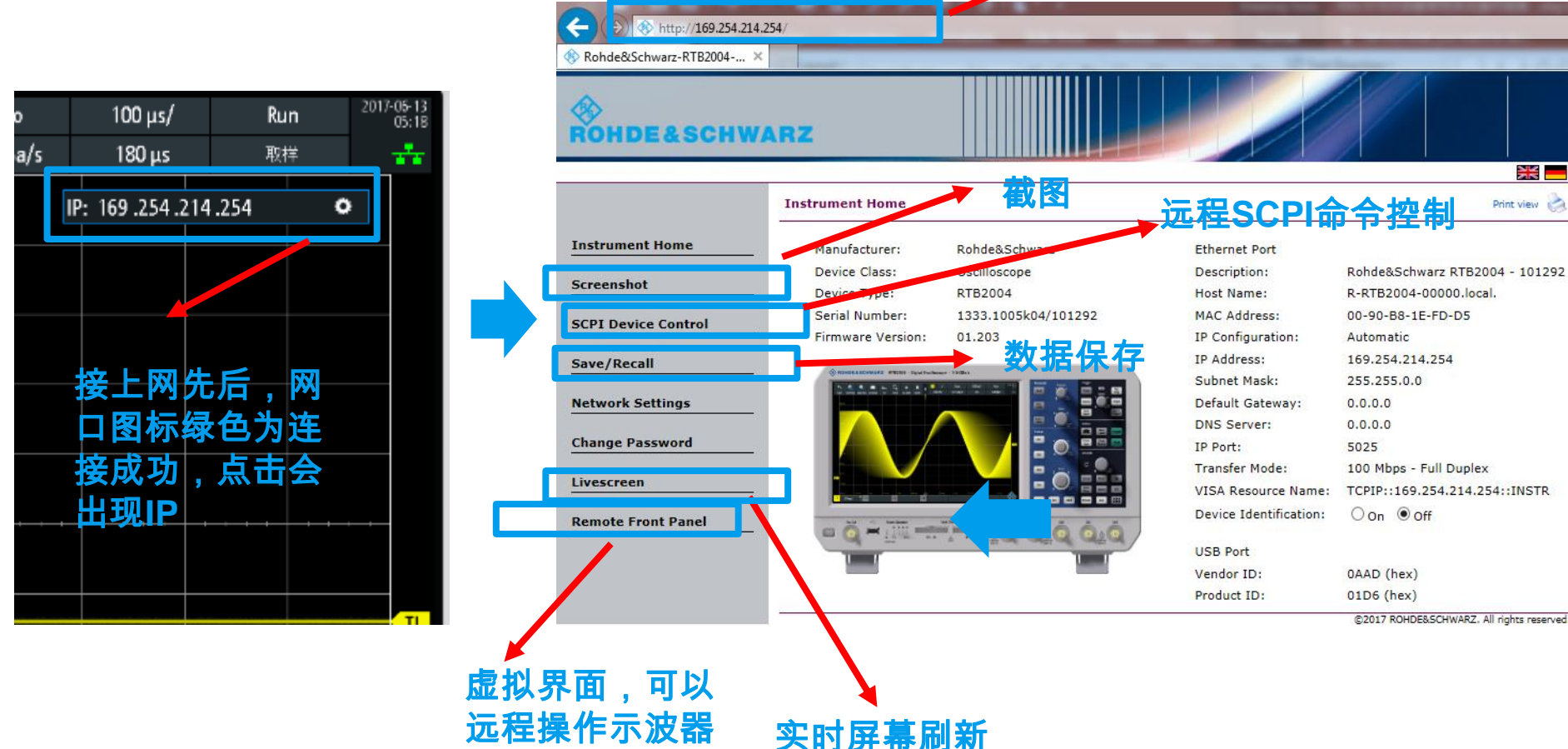

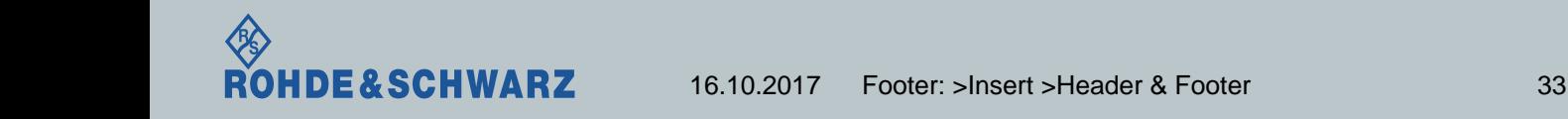

**COMPANY CONFIDENTIAL**

# 远程控制 USB (Type B)

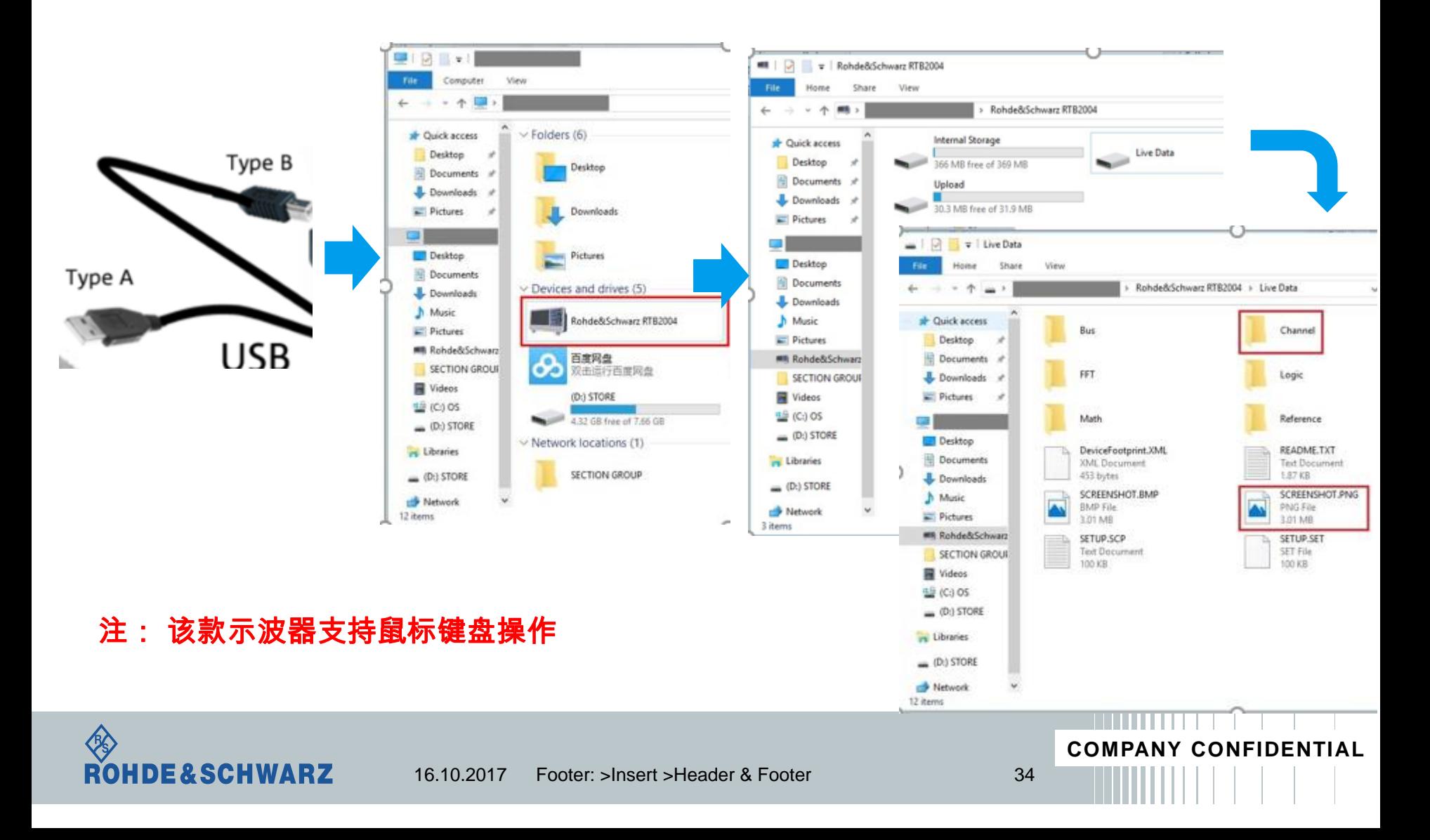

# 六、功能篇 RTB2000系列示波器其他常用操作

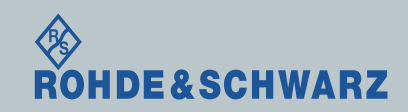

CO<sub>N</sub>

### 波形亮度调节设置

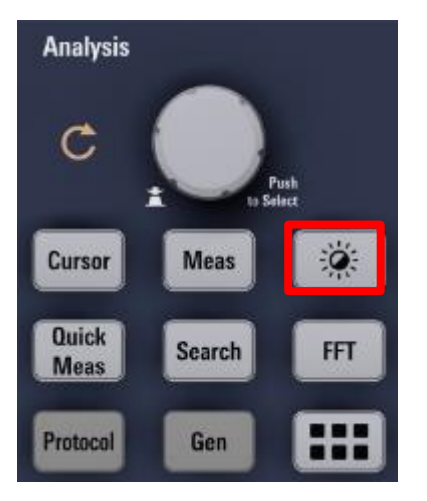

E&SCHWARZ

E

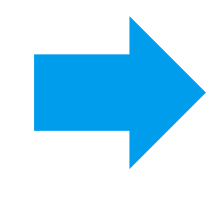

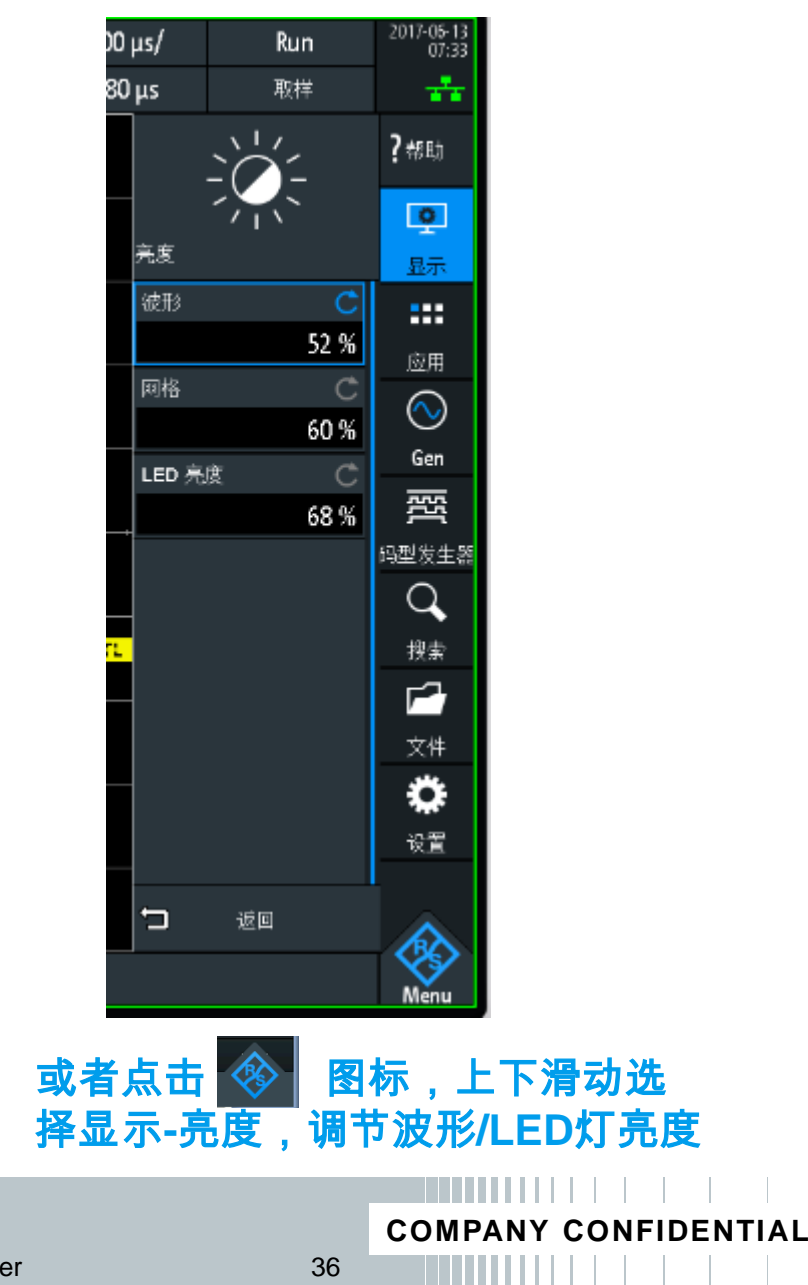

16.10.2017 Footer: >Insert >Header & Footer 36

### 灰度余辉调节设置

**RS** 

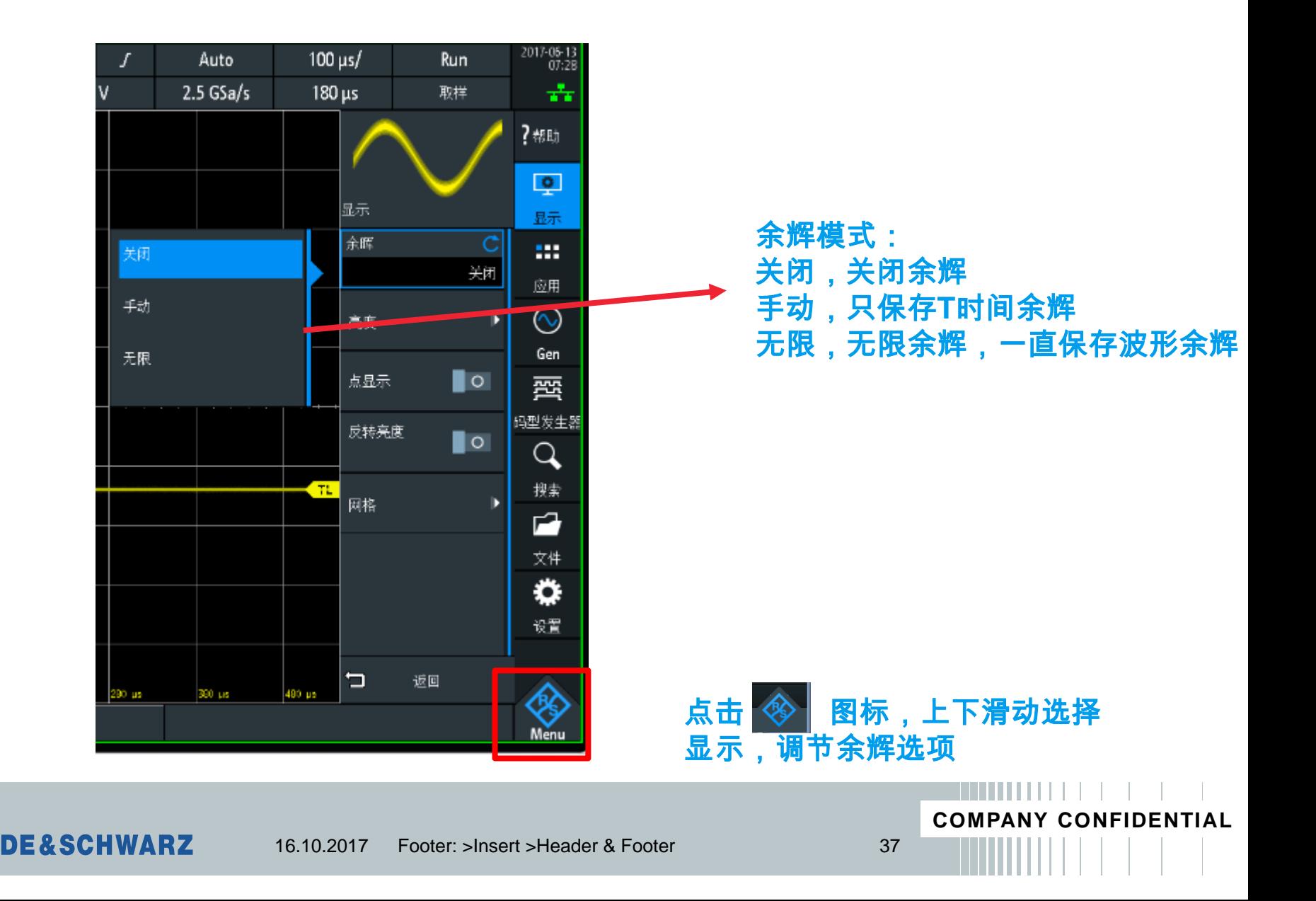

### 屏幕截图保存/触摸屏锁定

∎ 先插入U盘,按下键盘区相机键▎❹▌即可对当前屏幕进行截图和存储。

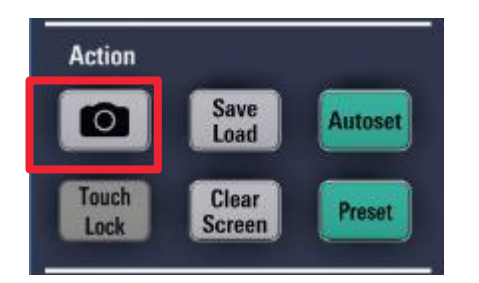

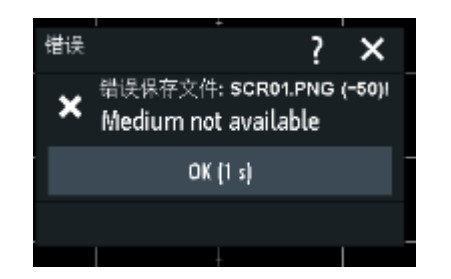

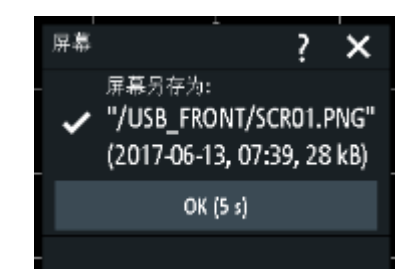

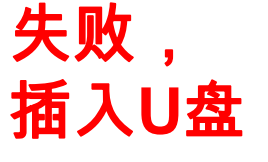

成功

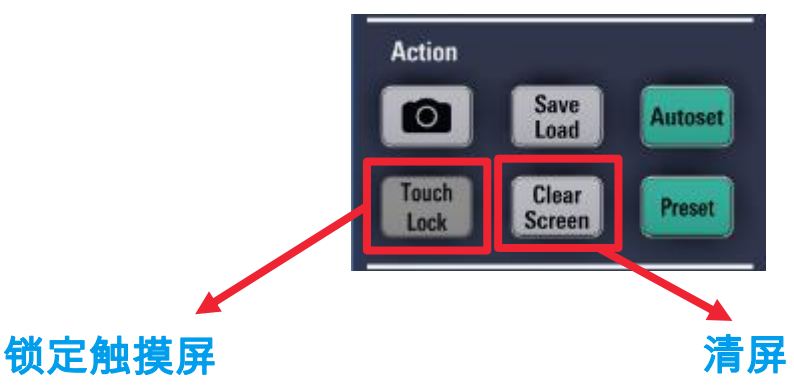

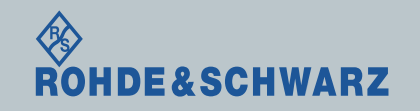

**COMPANY CONFIDENTIAL**

### 详细波形数据保存

ı 数据保存,供后续分析处理

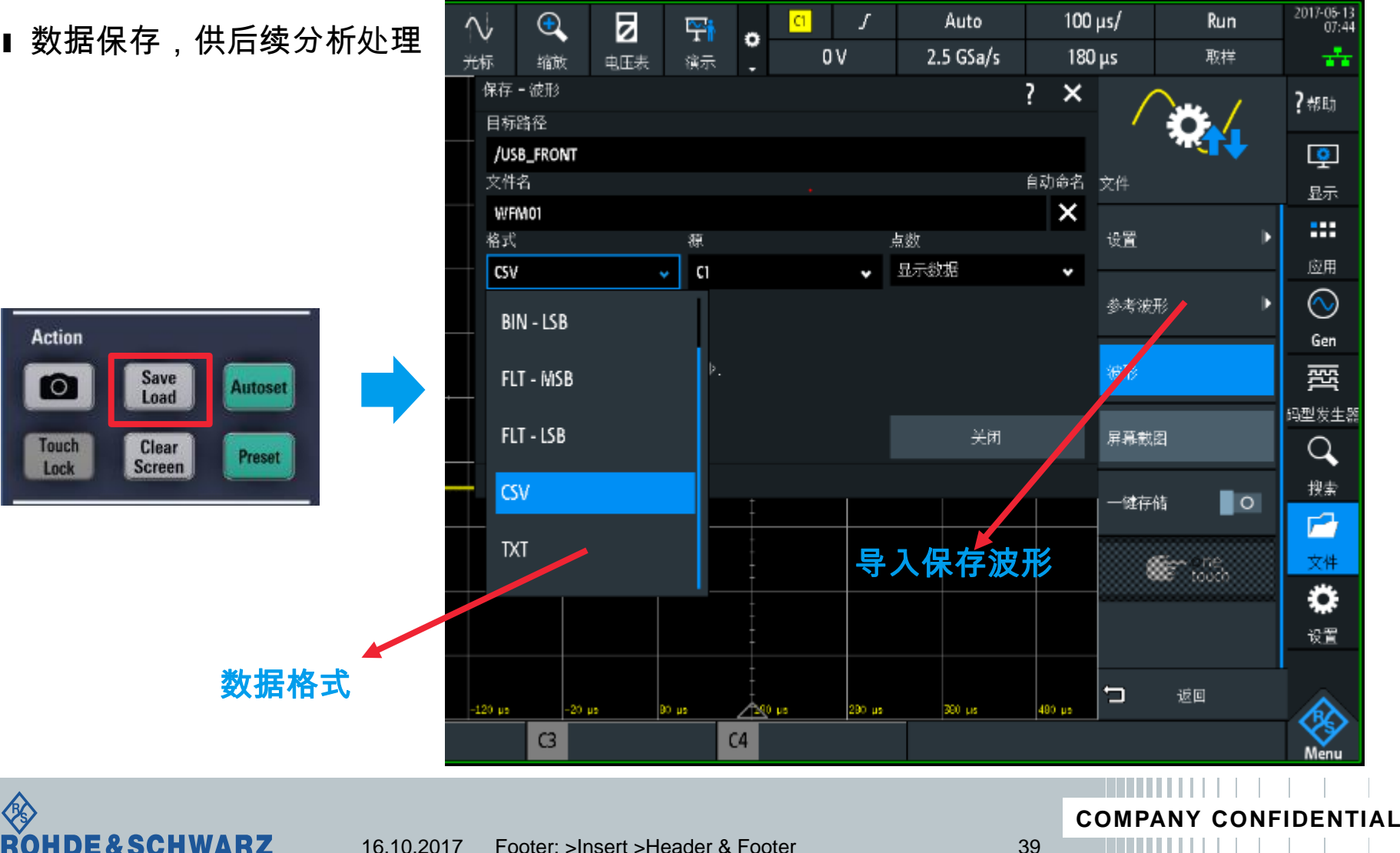

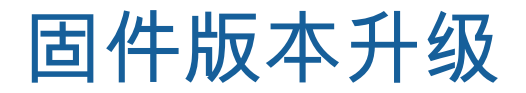

ı 固件版本和选件文件存放到U盘,插入RTB示波器

∎ 点击 <mark>⊗ </mark> 图标,上下滑动选择 设置 选项, 固件升级

ı 如果U盘里有更新的固件版本,直接点击 执行 即可。

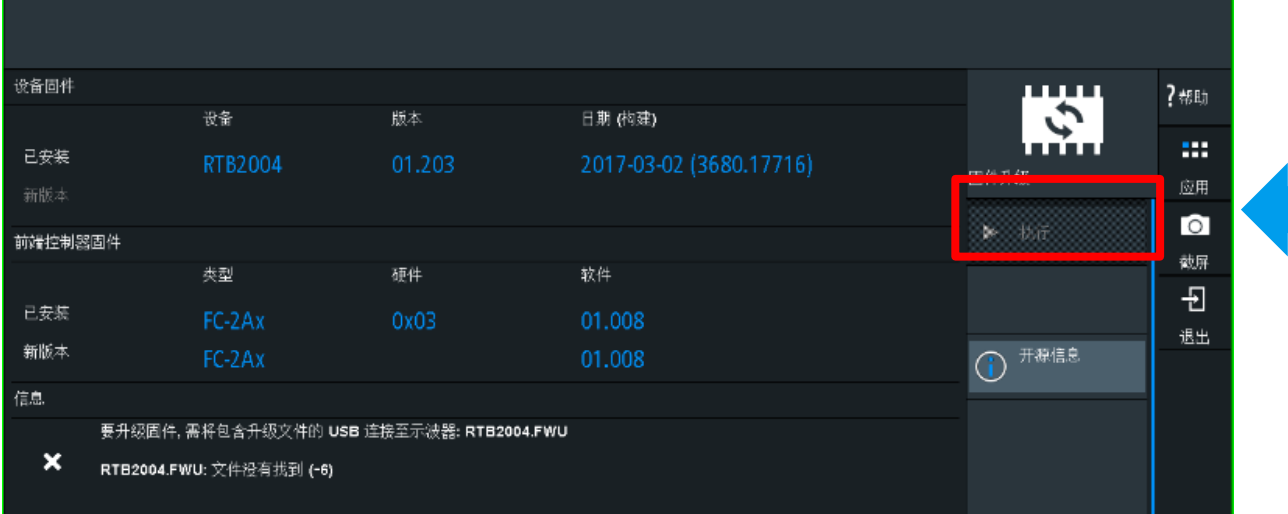

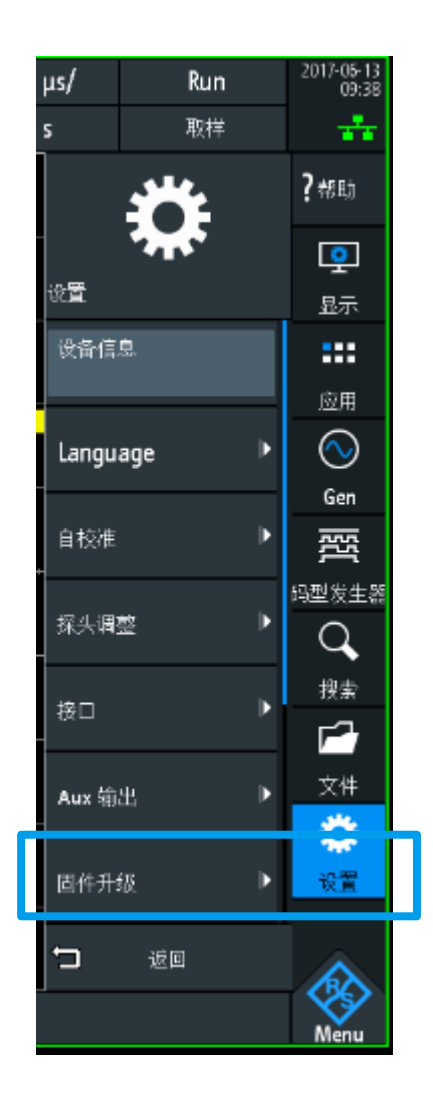

**COMPANY CONFIDENTIAL**

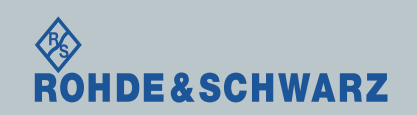

16.10.2017 Footer: >Insert >Header & Footer 40

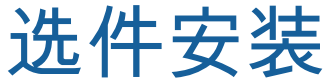

**RS** 

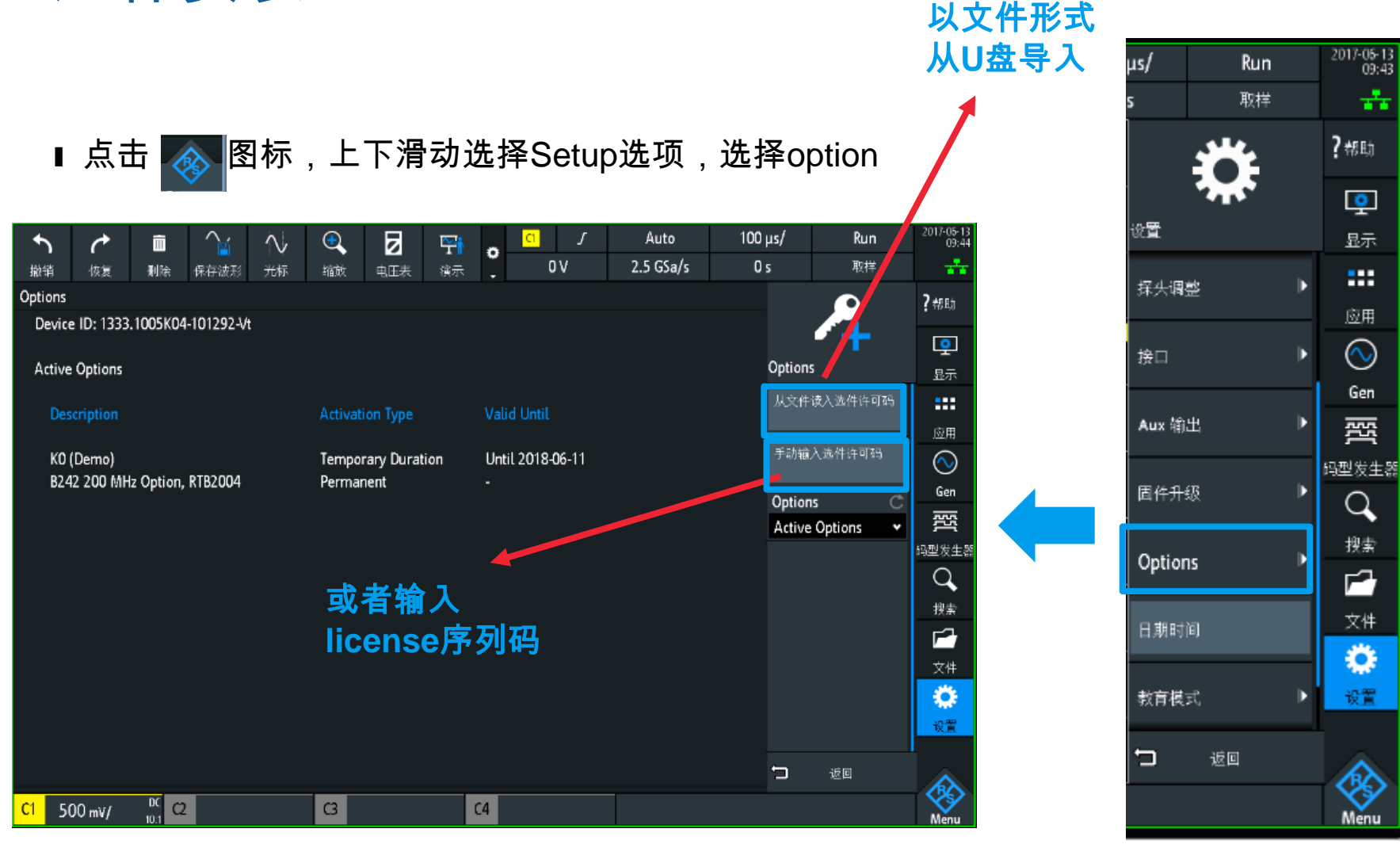

#### **COMPANY CONFIDENTIAL**E&SCHWARZ 16.10.2017 Footer: >Insert >Header & Footer 41

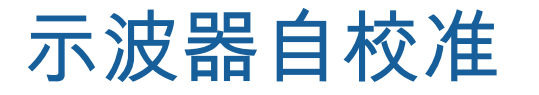

### 每次升级固件版本后,必须自校示波器,提高测试准确度

∎ 点击 <mark>◈</mark> │图标,上下滑动选择 设置 选项, 自校准选项 点击 开始,

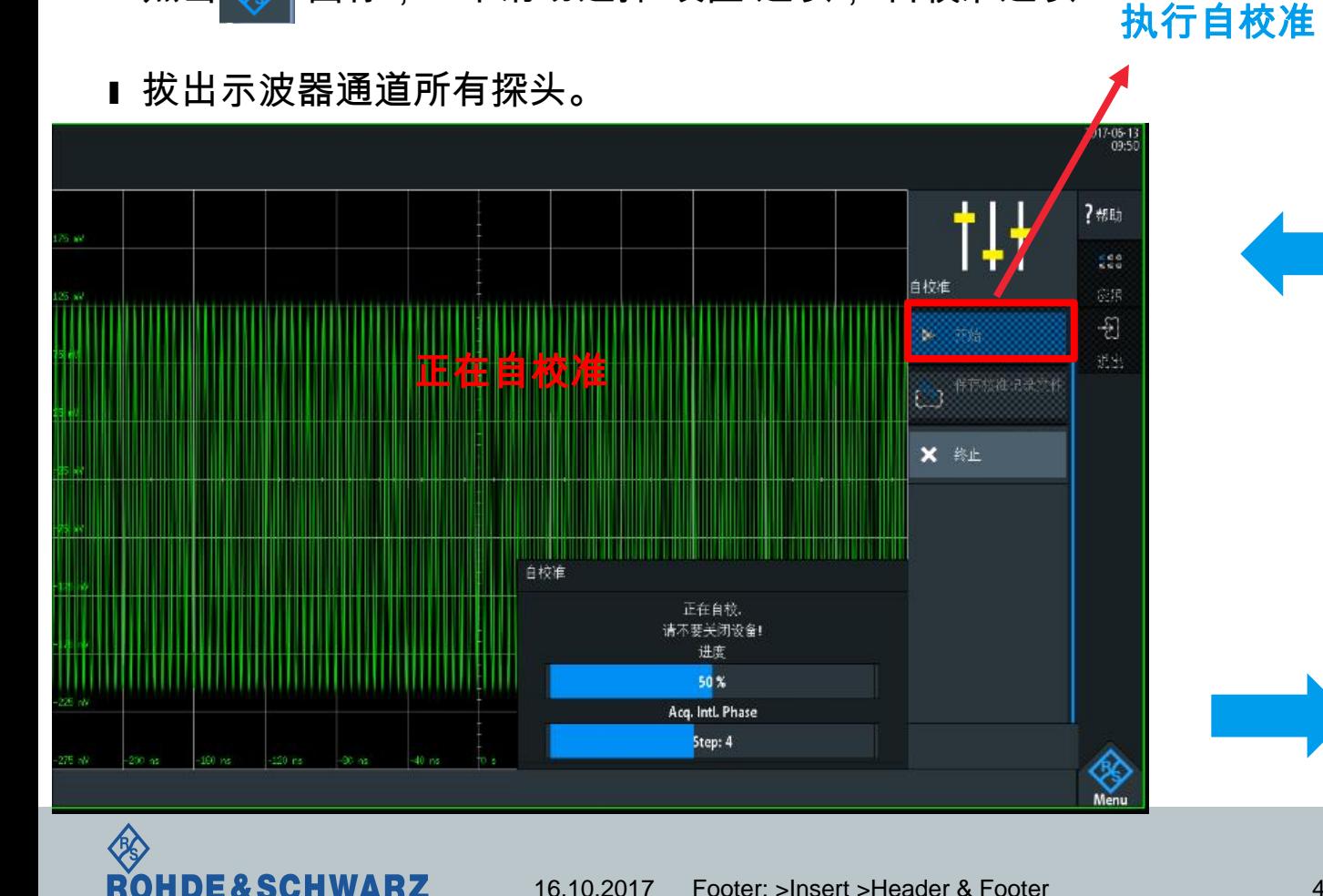

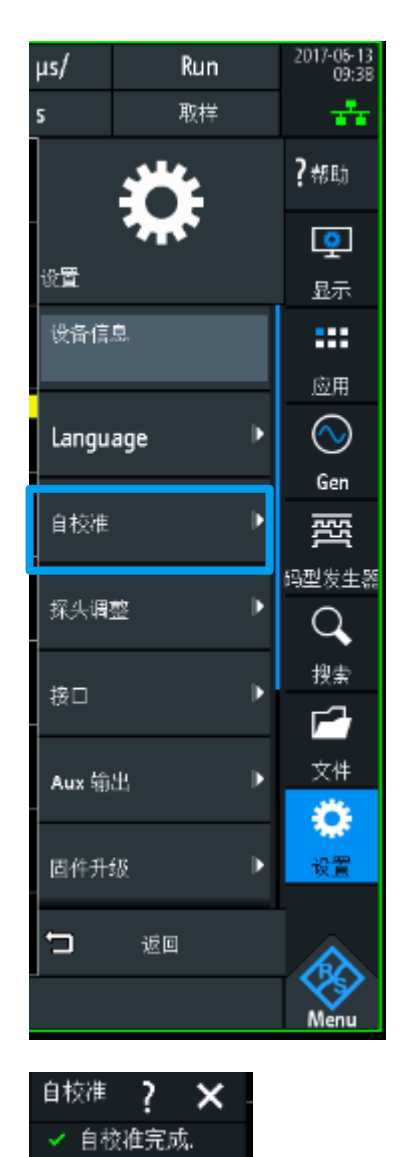

**COMPANY CONFIDENTIAL**

OK